# EPSON STYLUS<sub>TM</sub> PHOTO RX585 / 610 Series

# Man[ual de funcio](#page-3-0)na[miento básico](#page-20-0) **[-para el uso](#page-5-0) sin o[rdenador-](#page-22-0)**

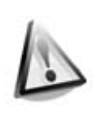

**[Instrucciones de seguridad](#page-8-0)** Instrucciones importantes de [seguridad .....................................3](#page-10-0)

**[Gestión del papel](#page-12-0)**

**Copia**

**[Manejo de un CD/DVD](#page-13-1)**

**[Funciones del panel de control](#page-10-1)** [Panel de control..............................4](#page-10-2)

Selección del papel........................6 [Carga del papel .............................7](#page-13-0)

[Carga de un CD/DVD ....................9](#page-15-0) [Extracción de un CD/DVD ...........10](#page-16-0)

[Colocación de los originales en la](#page-18-0)  superficie para documentos ...11 [Copia de fotos...............................11](#page-19-0) Copia de documentos.................13

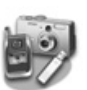

#### **Impresión desde un dispositivo [externo](#page-24-0)**

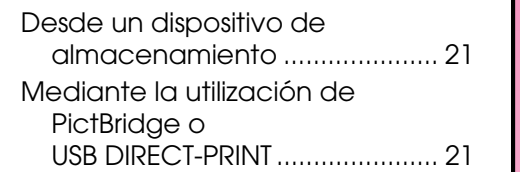

**Español**

### **[Almacenamiento de datos](#page-27-1)**

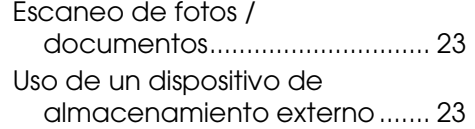

### **[Sustitución de cartuchos de tinta](#page-29-1)**

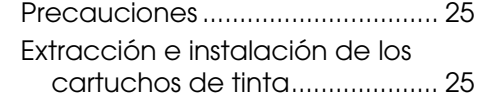

### **[Utilidades](#page-34-1)**

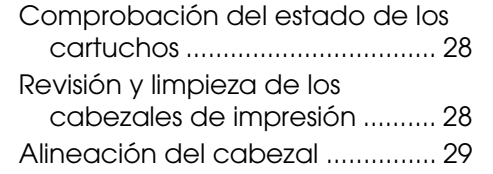

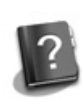

### **Solución de problemas**

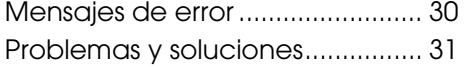

#### **Resumen de los ajustes del panel de control**

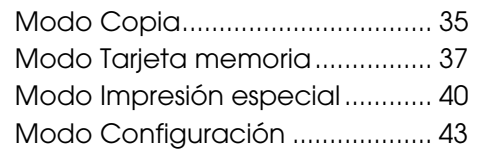

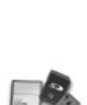

#### **Impresión de una tarjeta de memoria**

Manejo de las tarjetas de memoria.....................................14 Impresión de fotografías ..............16 Selección e impresión de fotos haciendo uso de una hoja de índice..........................................17 Impresión en un CD/DVD.............19 Impresión de carcasas para CD/DVD......................................20

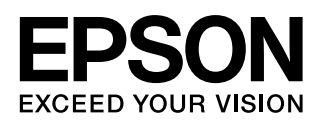

### **Dónde encontrar información**

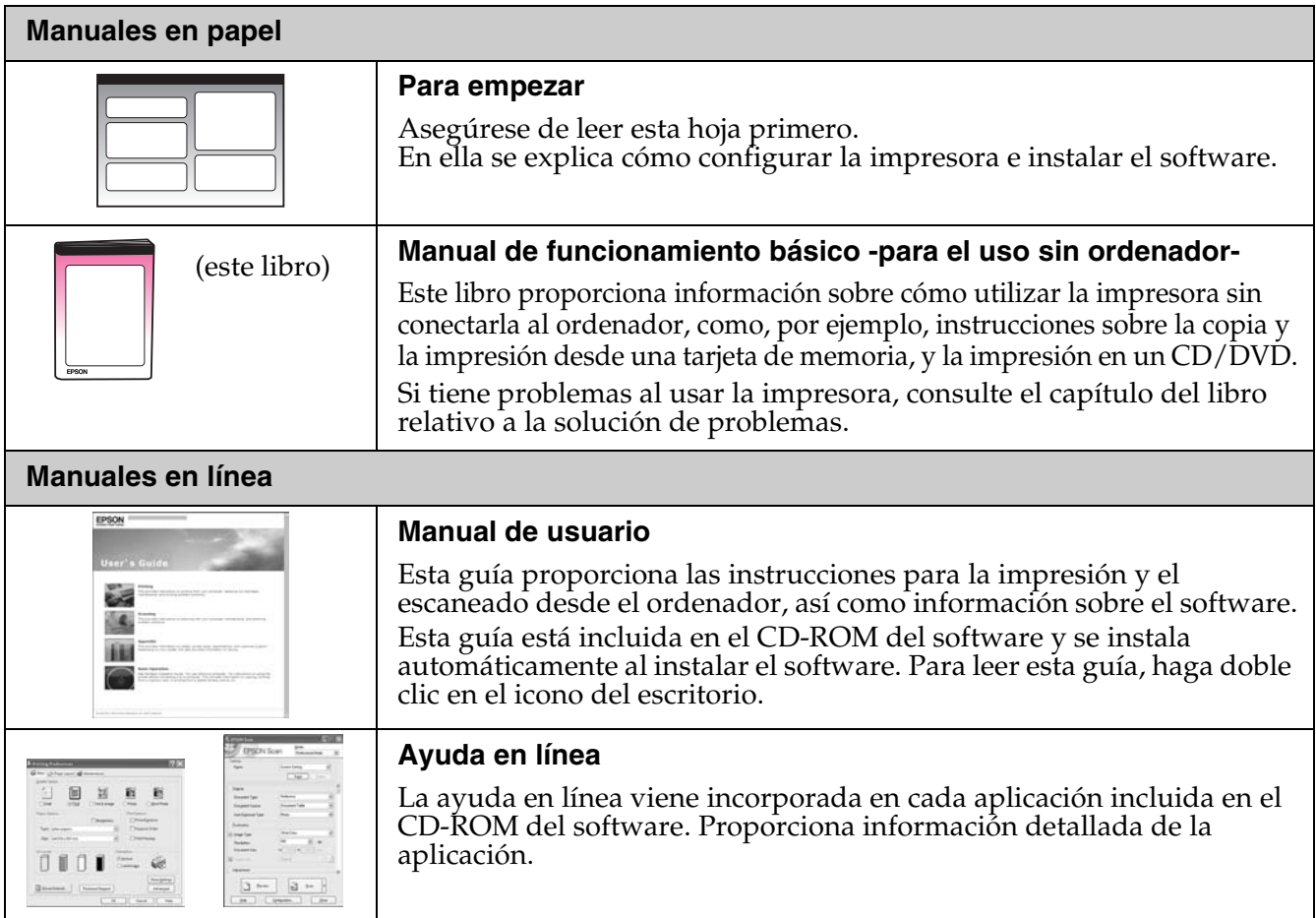

### **Advertencias, precauciones y notas**

Siga estas directrices a medida que lea las instrucciones:

**M** Advertencia: Se deben seguir las advertencias estrictamente para evitar sufrir lesiones físicas. **Precaución:** Se deben seguir las precauciones para evitar daños materiales en el equipo.

**Nota:** Las notas contienen información importante sobre la impresora.

**Consejo:** Consejos de utilización de la impresora.

### **Aviso de copyright**

Ninguna parte de esta publicación podrá ser reproducida, almacenada en un sistema de recuperación ni transmitida en forma alguna ni por ningún medio electrónico, mecánico, de fotocopiado, grabación o de cualquier otro tipo, sin el consentimiento previo por escrito de Seiko Epson Corporation. Este manual contiene información específica para este producto. Epson no se hace responsable si se utiliza la información para el uso de otras impresoras.

Ni Seiko Epson Corporation ni sus filiales se responsabilizarán ante el comprador del producto o ante terceras personas de las pérdidas, costes o gastos derivados de accidentes, usos incorrectos o no previstos, modificaciones no autorizadas, reparaciones o alteraciones del producto por parte del comprador o de terceros o derivados (excepto en Estados Unidos) del incumplimiento de las instrucciones de uso y mantenimiento facilitadas por Seiko Epson Corporation.

Seiko Epson Corporation no se responsabiliza de los daños o problemas derivados del uso de accesorios que no sean productos originales Epson u homologados por Seiko Epson Corporation.

Seiko Epson Corporation no se responsabiliza de ningún daño provocado por interferencias electromagnéticas producidas al utilizar cables de interfaz que no sean productos originales u homologados de Epson aceptados por Seiko Epson Corporation.

EPSON® es una marca comercial registrada y EPSON STYLUS™ y Exceed Your Vision son marcas comerciales de Seiko Epson Corporation. PRINT Image Matching™ y el logotipo de PRINT Image Matching son marcas comerciales de Seiko Epson Corporation. Copyright © 2001 Seiko Epson Corporation. Todos os direitos reservados.

USB DIRECT-PRINT™ y el logotipo de USB DIRECT-PRINT son marcas comerciales de Seiko Epson Corporation. Copyright © 2002 Seiko Epson Corporation. Todos os direitos reservados.

DPOF™ es una marca comercial de CANON Inc., Eastman Kodak Company, Fuji Photo Film Co., Ltd. y Matsushita Electric Industrial Co., Ltd. SDHC™ es una marca comercial.

Memory Stick, Memory Stick Duo, Memory Stick PRO, Memory Stick PRO Duo, Memory Stick Micro, MagicGate Memory Stick y MagicGate Memory Stick Duo son marcas comerciales de Sony Corporation.

xD-Picture Card™ es una marca comercial de Fuji Photo Film Co., Ltd.

 $\mathrm{Zip}^{\circledR}$  es una marca comercial registrada de Iomega Corporation.

La marca BLUETOOTH<sup>®</sup> es propiedad de Bluetooth SIG, Inc. concedida bajo licencia a Seiko Epson Corporation.

**Aviso general:** Los nombres de otros productos utilizados en esta documentación se citan con el mero fin de su identificación y son marcas comerciales de sus respectivos propietarios. Epson renuncia a cualquier derecho sobre esas marcas.

# **Instrucciones de seguridad**

### **Instrucciones importantes de seguridad**

Antes de usar esta impresora, lea y siga estas instrucciones de seguridad:

- Utilice únicamente el cable de alimentación suministrado junto con la impresora. El uso de otro cable podría ocasionar un incendio o una descarga eléctrica. No utilice el cable con ningún otro aparato.
- Asegúrese de que su cable cumple todas las normas de seguridad local pertinentes.
- Utilice sólo el tipo de corriente indicado en la etiqueta.
- Coloque la impresora cerca de una toma eléctrica de pared de la que sea fácil desenchufar el cable.
- No deje que los cables de alimentación se deterioren o se deshilachen.
- Asegúrese de que el amperaje total de los dispositivos conectados a un alargador o una toma eléctrica no supere el límite de capacidad total.
- Evite lugares sometidos a cambios bruscos de calor o humedad, golpes, vibraciones, polvo o luz solar directa.
- No tape ni obstruya las aberturas de la carcasa o inserte objetos en las ranuras.
- Coloque la impresora sobre una superficie plana y estable, mayor que su base en todas las direcciones. No funcionará correctamente si está inclinada. Y asegúrese de que la parte posterior de la impresora esté como mínimo a 10 cm de distancia de la pared para permitir una ventilación suficiente.
- No abra la unidad de escáner mientras copie, imprima o escanee.
- No toque el cable plano blanco del interior de la impresora.
- No vierta líquido dentro de la impresora.
- No utilice aerosoles que contengan gases inflamables en el interior o proximidades de la impresora. Podría provocar un incendio.
- Salvo que se especifique en la documentación, no intente reparar usted mismo la impresora.
- Desconecte la impresora y delegue su reparación a un técnico cualificado bajo las siguientes condiciones: cuando el cable de alimentación o enchufe estén dañados; si ha caído líquido dentro de la impresora; si se ha dejado caer la impresora o se ha dañado la carcasa; si la impresora no funciona normalmente o presenta un cambio notable en su funcionamiento.
- Cuando almacene o transporte la impresora, no la incline, no la apoye de lado ni la coloque boca abajo.
- Tenga cuidado de no pillarse los dedos cuando cierre el escáner.
- No presione en exceso la superficie para documentos al colocar los originales.

### *Instrucciones de seguridad relativas a los cartuchos de tinta*

- Guarde los cartuchos de tinta fuera del alcance de los niños y no ingiera la tinta.
- Si se mancha la piel de tinta, lávese a conciencia con agua y jabón. Si le entra tinta en los ojos, láveselos inmediatamente con agua. Si sigue notando molestias o problemas de vista, acuda a un médico de inmediato.
- No agite los cartuchos tras abrir los embalajes ya que podría derramarse tinta.
- Si extrae un cartucho de tinta para usarlo con posterioridad, proteja la zona de suministro de tinta de la suciedad y del polvo y guárdelo en el mismo entorno que la impresora. No toque el orificio de suministro de tinta ni sus proximidades.

# <span id="page-3-1"></span><span id="page-3-0"></span>**Funciones del panel de control**

### **Panel de control**

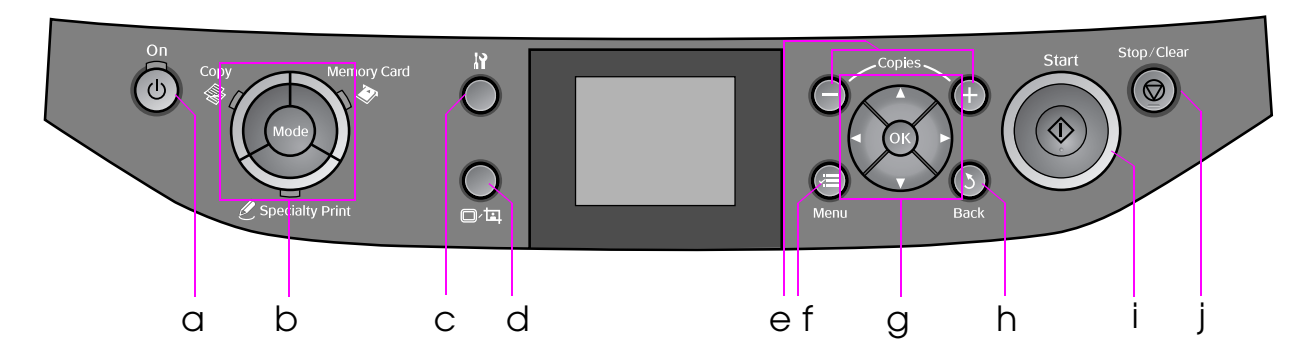

El diseño del panel de control varía en función del país.

### *Botones*

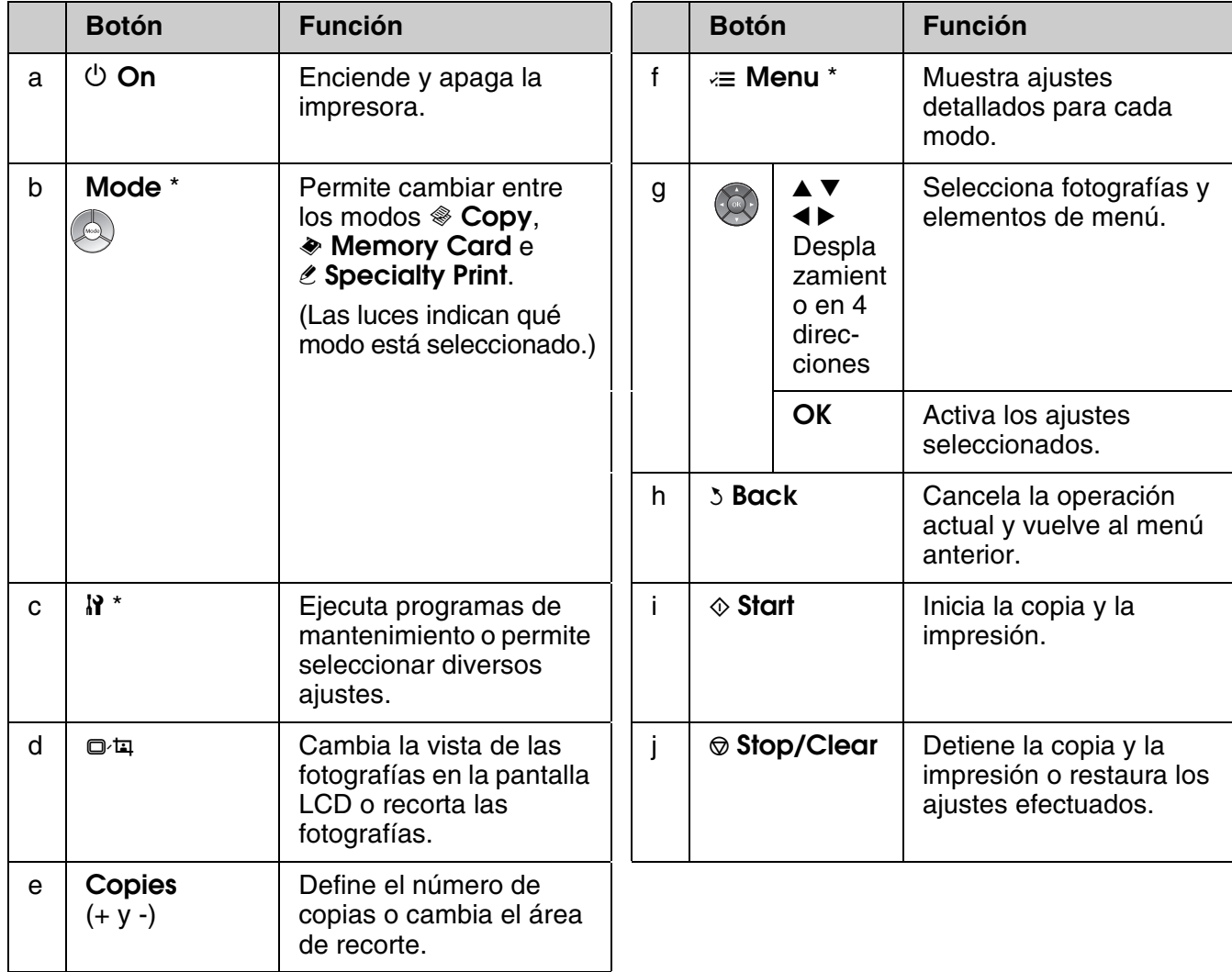

\* Para obtener detalles sobre los elementos de cada modo, consulte "Resumen de los ajustes del panel de control" de la página 35.

### *Pantalla LCD*

#### **Nota:**

La pantalla LCD puede contener algunos pequeños puntos brillantes u oscuros, y debido a sus características, puede tener un brillo irregular. Esto es normal y no significa que esté estropeada.

### **Uso de la pantalla LCD**

Siga las instrucciones que aparecen a continuación para seleccionar y cambiar los menús de ajustes y las fotografías en la pantalla LCD.

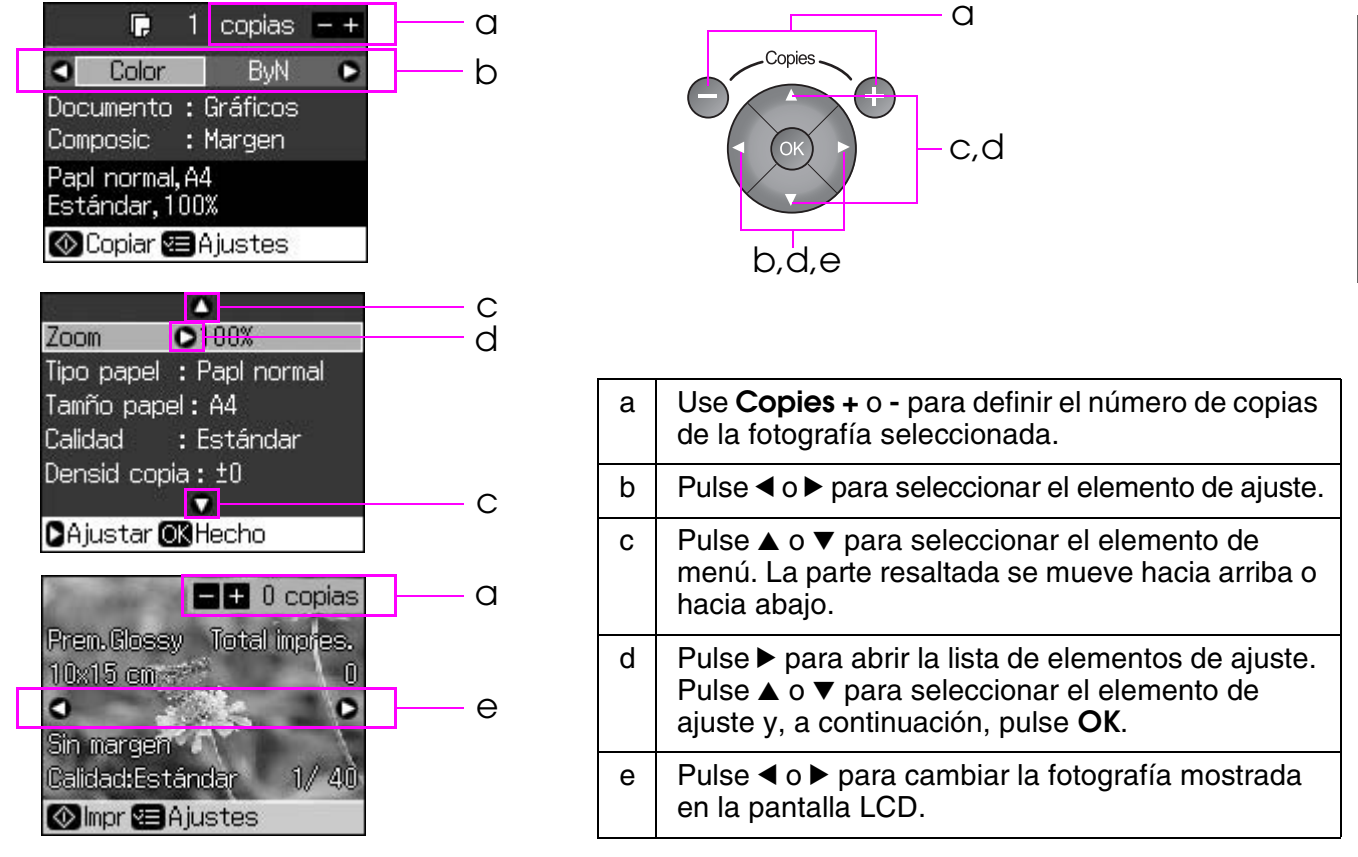

### **Función de ahorro de energía**

Si no se pulsa ningún botón durante más de 3 minutos, la impresora se desactiva o bien comienza una presentación de diapositivas si **Ajuste protec pantall** está definido en **Datos tarj memor**.

Tras 13 minutos de inactividad, la pantalla se queda en negro para ahorrar energía y las luces **Mode** se encienden y apagan siguiendo el sentido de las agujas del reloj.

Pulse cualquier botón (excepto  $\circ$  **On**) para que la pantalla regrese a su estado previo.

### **Cambio de la vista de las fotografías en la pantalla LCD**

Puede cambiar la visualización mediante G.

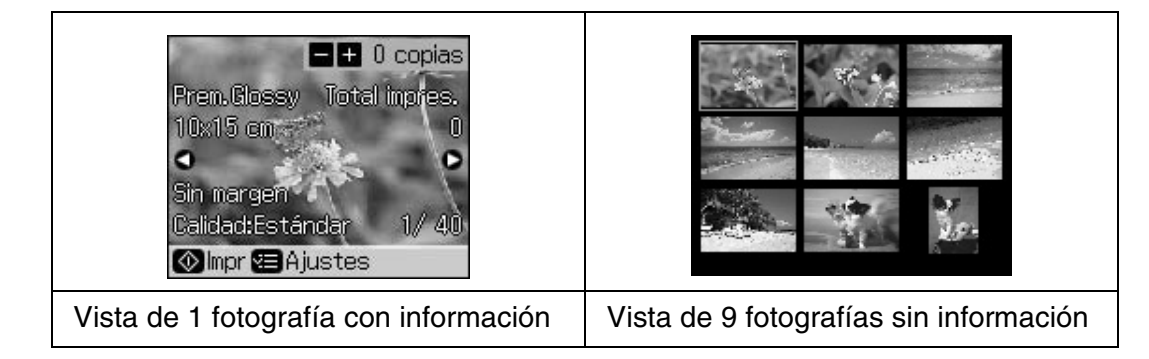

# <span id="page-5-0"></span>**Gestión del papel**

### <span id="page-5-2"></span><span id="page-5-1"></span>**Selección del papel**

Antes de imprimir es necesario seleccionar el ajuste de tipo de papel correcto. Este ajuste importante determina la aplicación de la tinta en el papel.

#### **Nota:**

❏ La disponibilidad de los papeles especiales depende del país.

❏ Puede encontrar el número de pieza de los siguientes papeles especiales de Epson en la sección de asistencia del sitio Web de Epson.

Elija una opción de entre estos tipos y ajustes de papel:

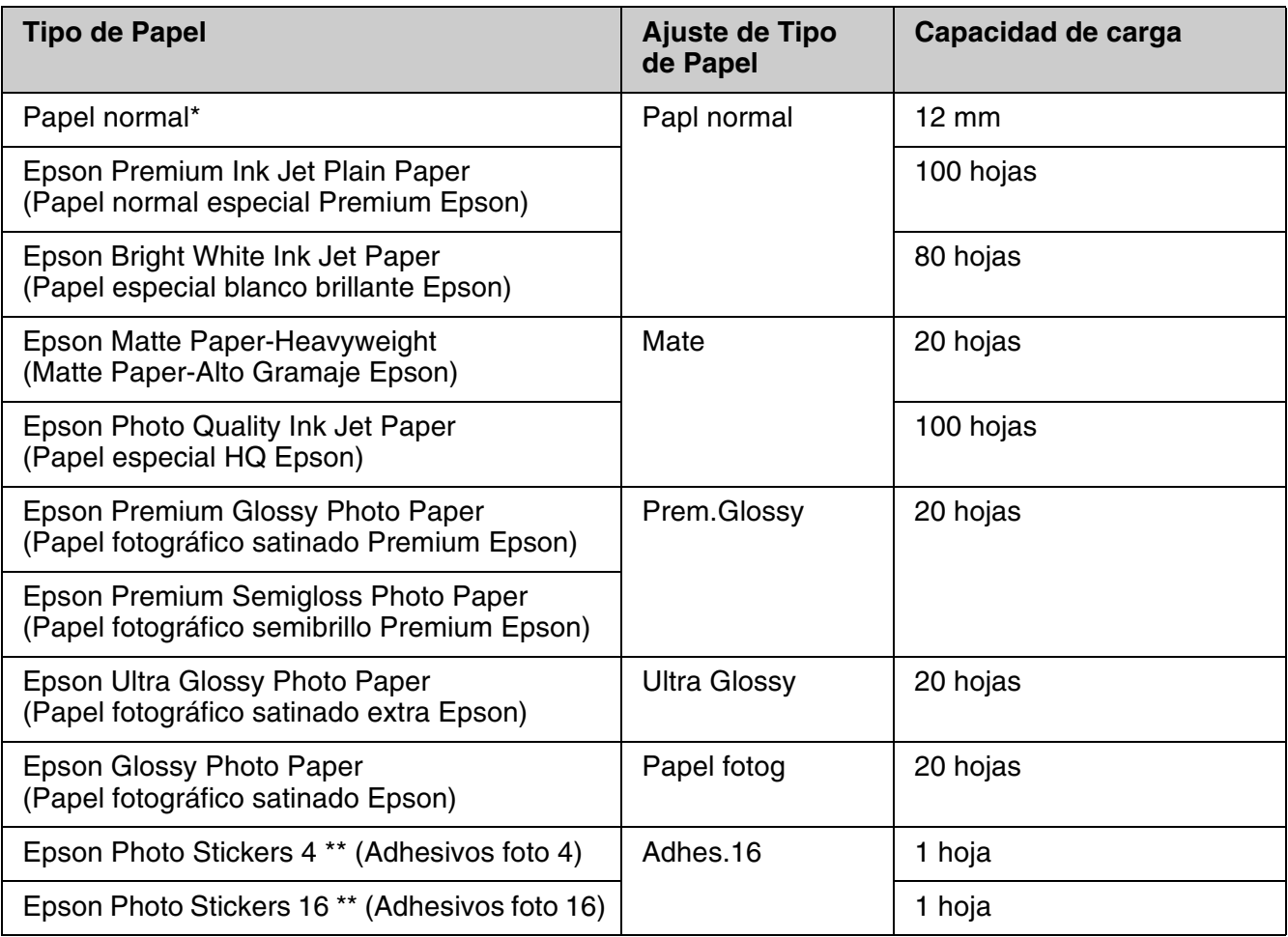

\* Puede utilizar papel con un gramaje comprendido entre 64 y 90 g/m<sup>2</sup>.

\*\* Puede que, en algunos casos, el papel no esté disponible.

# **Español**

### <span id="page-6-0"></span>**Carga del papel**

1. Abra y extienda el soporte del papel.

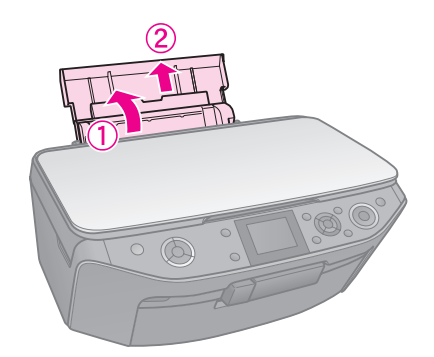

2. Abra la cubierta frontal.

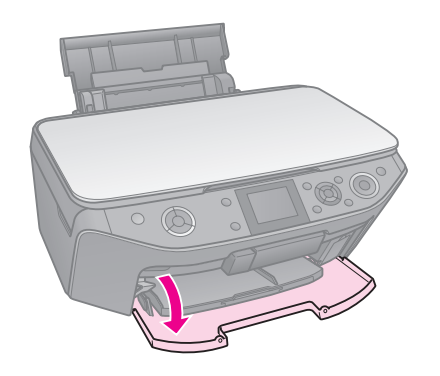

3. Tire de la bandeja frontal hacia afuera.

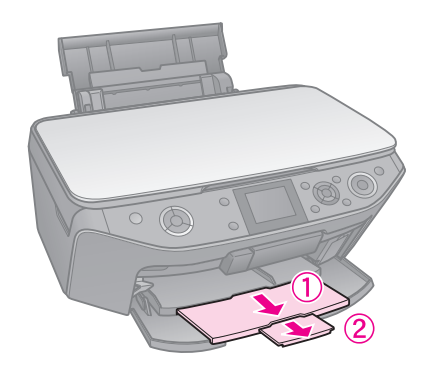

### **Nota:**

Asegúrese de que la bandeja frontal está en la posición de papel (posición inferior). De no ser así, mueva la palanca de la bandeja hacia arriba y vuelva a colocar la bandeja frontal.

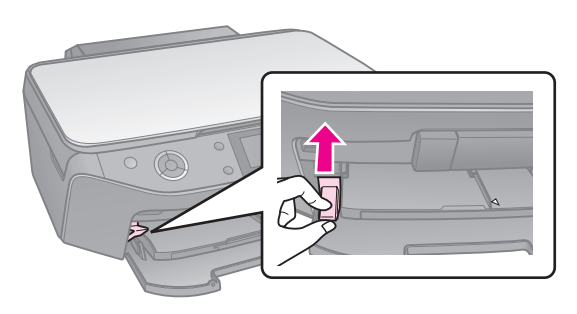

4. Deslice la guía lateral.

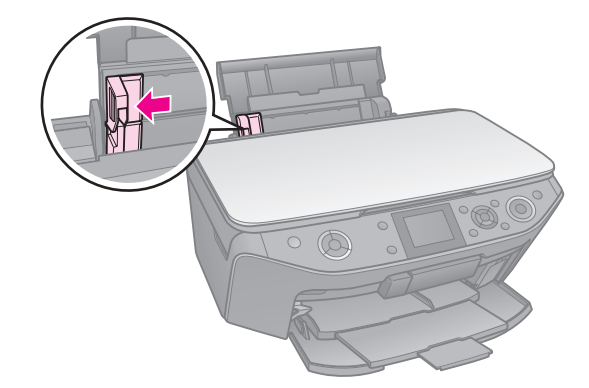

5. Cargue el papel con el borde más estrecho primero, incluso para la impresión horizontal, y con la cara imprimible hacia arriba.

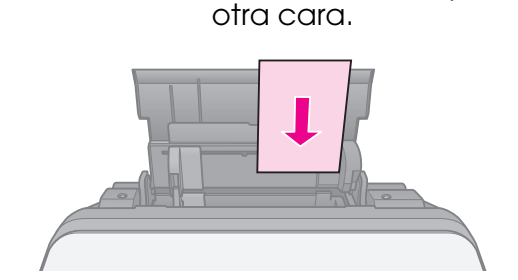

La cara imprimible suele ser más blanca o más satinada que la

6. Colóquelo detrás de las lengüetas.

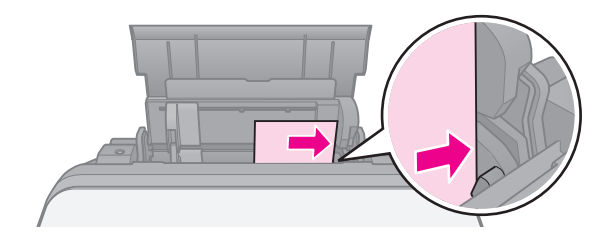

7. Deslice la guía lateral hacia la derecha. Compruebe que el papel queda por debajo de la $\stackrel{\scriptscriptstyle\bullet}{=}$  marca de flecha del interior de la guía lateral izquierda.

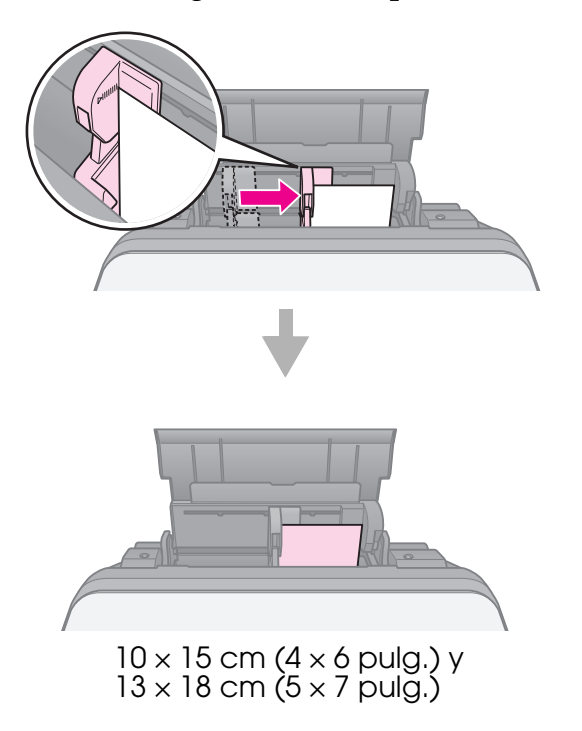

Siga los mismos pasos para cargar papel A4.

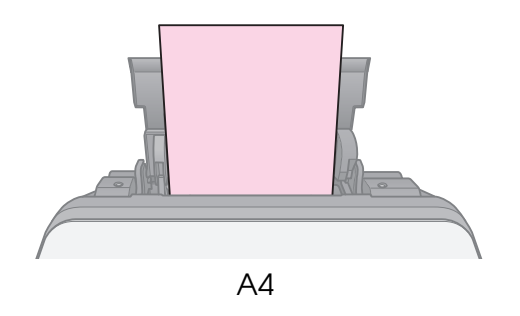

#### *<u>B* Precaución:</u>

Guarde la bandeja para CD/DVD en un lugar plano. Una bandeja para CD/DVD doblada o dañada puede impedir el funcionamiento normal de la impresora.

#### **Nota:**

- ❏ Antes de imprimir, compruebe que la información, la música o los vídeos se han grabado en los CD/DVD imprimibles mediante inyección de tinta.
- ❏ La humedad en la superficie impresa puede provocar manchas.
- ❏ La superficie impresa puede mancharse con facilidad inmediatamente después de la impresión.
- ❏ Asegúrese de dejar que el CD/DVD se seque por completo antes de utilizarlo o de tocar la superficie impresa.
- ❏ No permita que el CD/DVD impreso se seque bajo la luz solar.
- ❏ Si se imprime por error la bandeja de CD/DVD o el compartimento transparente interno, limpie inmediatamente la tinta.
- ❏ Para imprimir en miniCD de 8 cm, utilice el CD de impresión de EPSON que se suministra en el CD-ROM de software. Consulte el *Manual de usuario* en línea.

### <span id="page-8-0"></span>**Carga de un CD/DVD**

1. Cierre la extensión de la bandeja frontal.

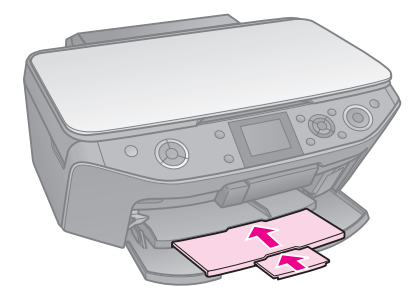

2. Baje la palanca hasta que la bandeja frontal se levante hasta llegar a la posición del CD/DVD (posición superior).

#### **R** Precaución:

No mueva la palanca de la bandeja mientras la impresora esté funcionando.

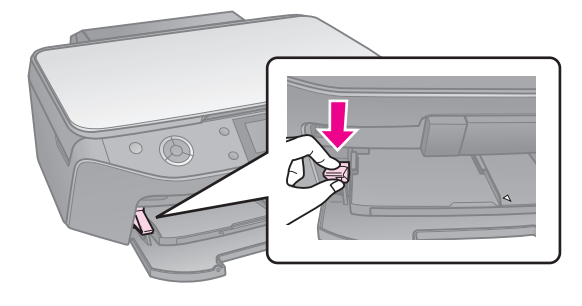

3. Retire el adaptador de CD/DVD de 8 cm y coloque el CD/DVD en la bandeja.

La superficie de la etiqueta hacia arriba.

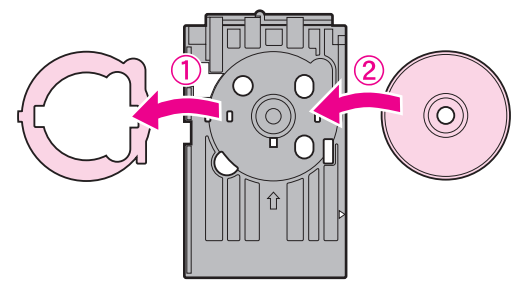

4. Inserte la bandeja en la impresora.

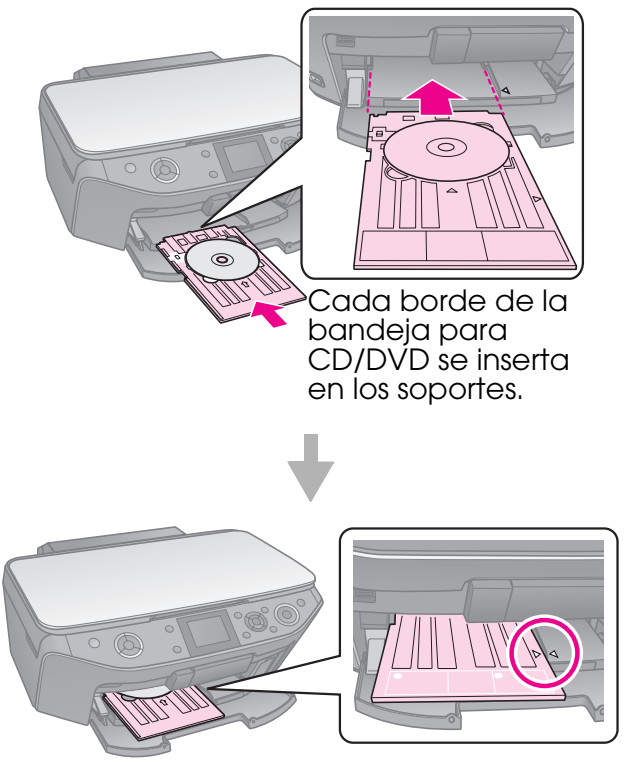

### <span id="page-9-0"></span>**Extracción de un CD/DVD**

- 1. Compruebe que ha finalizado la impresión.
- 2. Extraiga la bandeja para CD/DVD sacándola de la bandeja frontal.
- 3. Mueva la palanca de la bandeja hasta volver a colocar la bandeja frontal.

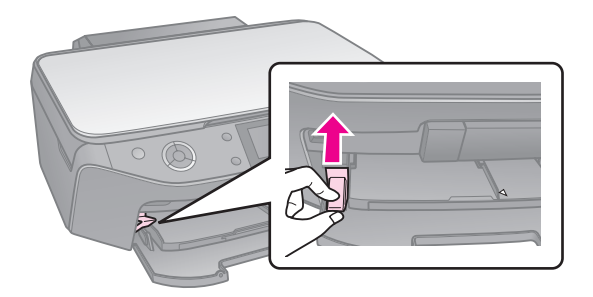

### <span id="page-10-0"></span>**Nota:**

- ❏ La imagen copiada puede no ser exactamente del mismo tamaño que la imagen original.
- ❏ Dependiendo del tipo de papel utilizado, es posible que la resolución sea menor en las zonas superior e inferior de la impresión o que éstas se manchen.

### <span id="page-10-1"></span>**Colocación de los originales en la superficie para documentos**

1. Abra la cubierta para documentos y coloque el original hacia abajo en la superficie para documentos.

Fotografías o documentos:

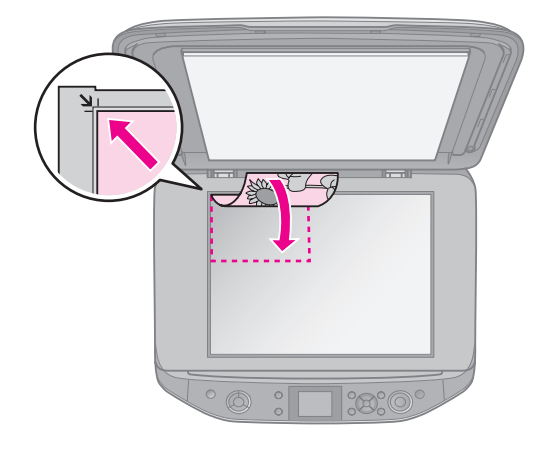

CD/DVD:

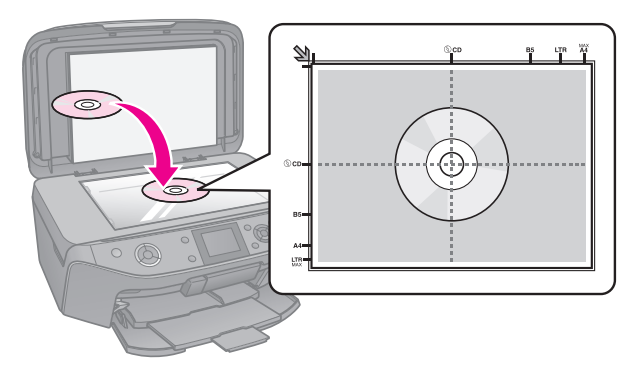

2. Cierre la cubierta con cuidado.

#### **Consejo:**

Si desea copiar documentos gruesos o grandes, puede quitar la cubierta para documentos.

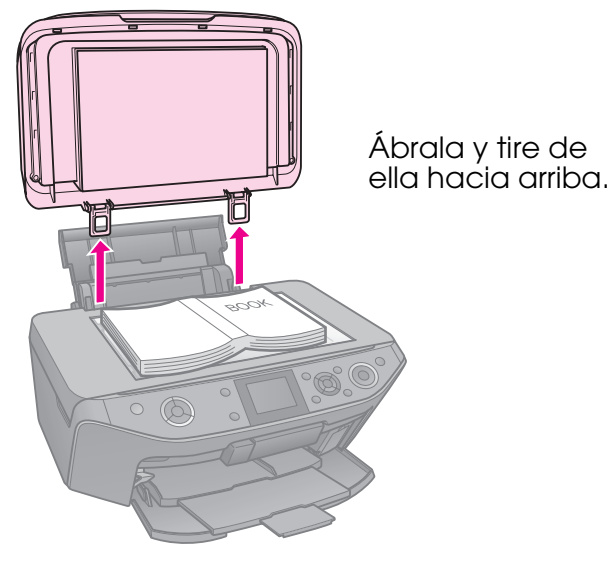

### <span id="page-10-2"></span>**Copia de fotos**

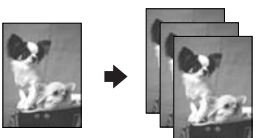

Puede copiar fotografías desde  $30 \times 40$  mm hasta 127 × 178 mm. También puede copiar dos fotografías al mismo tiempo.

1. Pulse & Specialty Print.

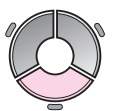

2. Seleccione **Reimprim/Restaur fotos** y pulse **OK**.

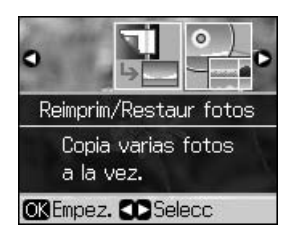

3. Pulse **OK**.

#### **Nota:**

❏ Si las fotografías se han descolorido con el paso del tiempo, seleccione **Activ** para devolverles el color.

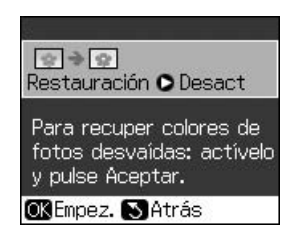

- ❏ Si define **Restauración** en **Activ** para una fotografía con color normal, puede que la fotografía no se imprima correctamente.
- 4. Pulse **OK** de nuevo. La foto se previsualizará.
- 5. Defina el número de copias.
- 6. Pulse  $\equiv$  **Menu** y cambie los ajustes (& "Ajustes de impresión para Reimprim/Restaurar fotos" de la página 40). A continuación, pulse **OK**.
- 7. Pulse  $\diamond$  **Start**.

### **Nota:**

Si los bordes de la copia están recortados, separe el original ligeramente de la esquina.

### *Copia de varias fotos*

Coloque cada fotografía horizontalmente.

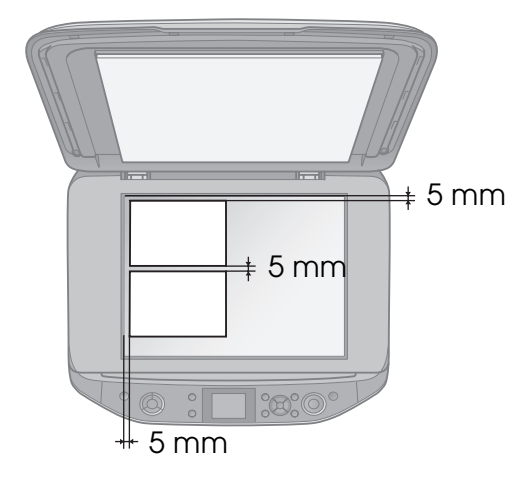

#### **Nota:**

- $\Box$  Puede copiar dos fotografías de 10  $\times$  15 cm  $(4 \times 6$  pulg.) a la vez. Si falta el borde de la foto después de imprimir, intente copiarlos de uno en uno.
- ❏ Coloque la foto a 5 mm del borde de la superficie para documentos. Asimismo, cuando coloque dos fotos, sitúelas por lo menos a 5 mm de la foto contigua.
- ❏ Puede copiar fotografías de diferente tamaño al mismo tiempo siempre que sean más grandes que  $30 \times 40$  mm.

### *Recorte y aumento de fotos*

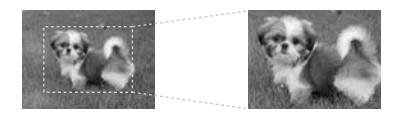

Puede recortar el resto de una fotografía e imprimir sólo el tema principal al copiarla.

- 1. Pulse & Specialty Print.
- 2. Consulte "Copia de fotos" de la página 11 y siga los pasos del 2 al 4.

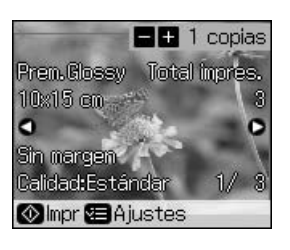

3. Pulse G. Aparecerá la pantalla de recorte.

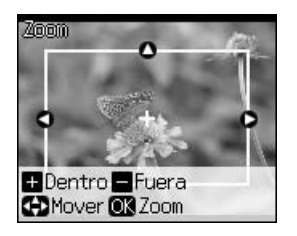

4. Use el botón siguiente para marcar la zona que desee recortar.

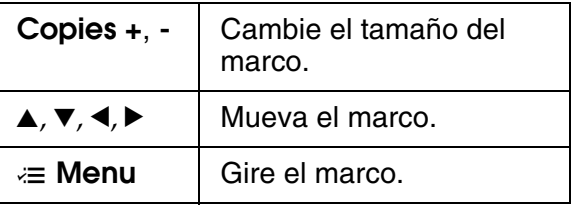

#### **Nota:**

**E Menu** sólo está disponible en el modo Tarjeta de memoria.

5. Pulse **OK** para confirmar la imagen recortada.

#### **Nota:**

Para reajustar la posición del marco, pulse y **Back** para regresar a la pantalla anterior.

6. Cuando haya terminado de verificar la imagen recortada, pulse **OK**.

#### **Nota:**

El icono  $\boxed{1}$  aparece sobre la imagen recortada.

7. Defina el número de copias.

- <span id="page-12-0"></span>8. Pulse  $\equiv$  **Menu** y cambie los ajustes (& "Ajustes de impresión para Reimprim/Restaurar fotos" de la página 40). A continuación, pulse **OK**.
- 9. Pulse  $\diamond$  **Start**.

### **Copia de document[os](#page-34-3)**

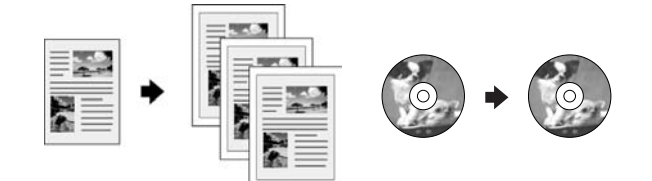

1. Pulse  $\otimes$  **Copy**.

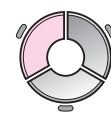

2. Seleccione los ajustes de copia  $(\blacklozenge$  "Modo Copia" de la página 35).

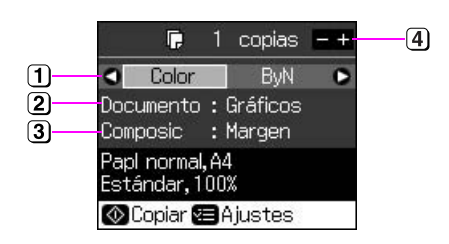

- Seleccione **Color** para copias a color o **ByN** para copias en blanco y negro.
- Seleccione el tipo de documento.
- 3 Seleccione una opción de composición.
- Defina el número de copias.
- 3. Pulse  $\equiv$  **Menu** para cambiar los ajustes (& "Ajustes de impresión para el modo Copia" de la página 36). A continuación, pulse **OK**.

#### **Consejo:**

Si selecciona **Copia CD/DVD** para **Composic**, intente imprimir primero una muestra en papel. Seleccione **Papl normal** para el ajuste **Tipo Papel** y cargue papel normal.

4. Pulse  $\diamond$  **Start**.

#### **Nota:**

Si los bordes de la copia están recortados, separe el original ligeramente de la esquina. **Español**

# <span id="page-13-0"></span>**Impresión de una tarjeta de memoria**

### <span id="page-13-1"></span>**Manejo de las tarjetas de memoria**

### <span id="page-13-2"></span>*Introducción de una tarjeta de memoria*

### **Nota:**

Si hay una cámara digital conectada a la impresora, desconéctela antes de insertar la tarjeta de memoria.

1. Abra la cubierta de la ranura para tarjetas de memoria.

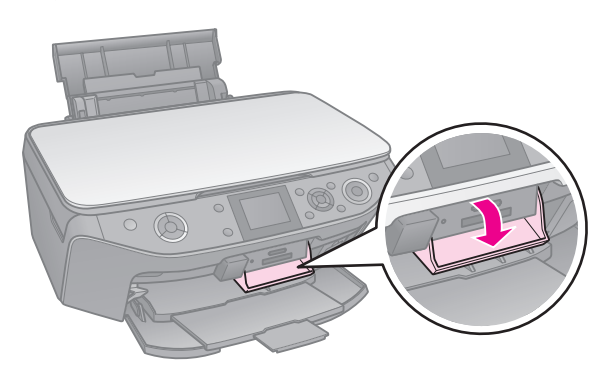

2. Asegúrese de que no hay tarjetas de memoria en las ranuras. A continuación, inserte la tarjeta de memoria.

### **R** Precaución:

- ❏ No inserte más de una tarjeta de memoria a la vez.
- ❏ No intente forzar la tarjeta de memoria en la ranura. Las tarjetas de memoria no entran completamente.
- ❏ Compruebe siempre en qué dirección debe insertar la tarjeta y, si ésta necesita un adaptador, compruebe que éste esté instalado antes de insertar la tarjeta. De lo contrario, es probable que no pueda extraer la tarjeta de la impresora.

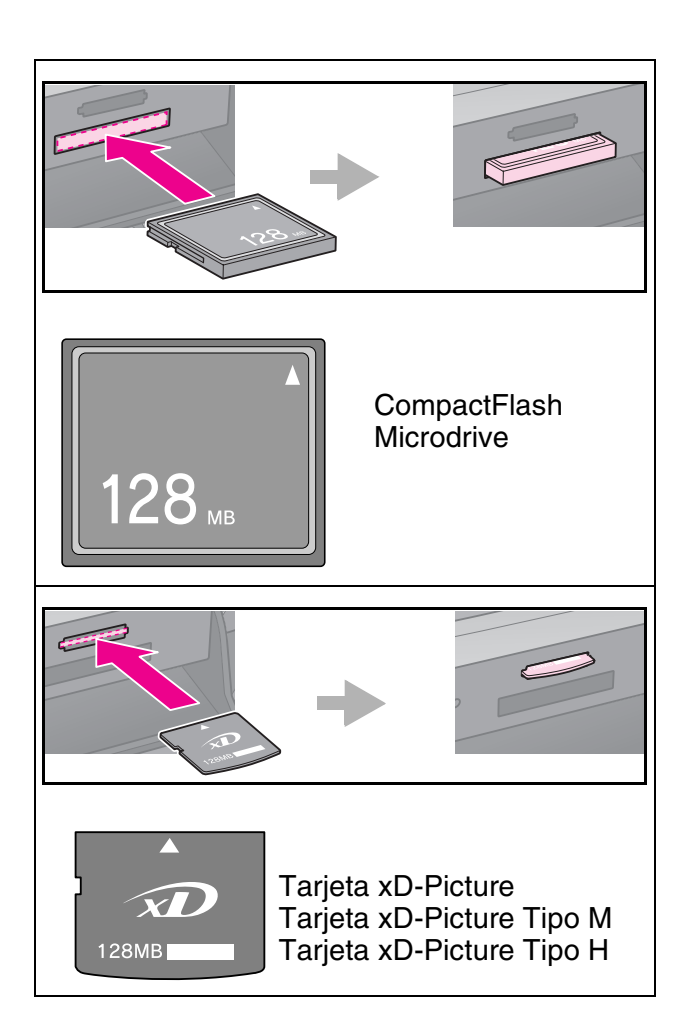

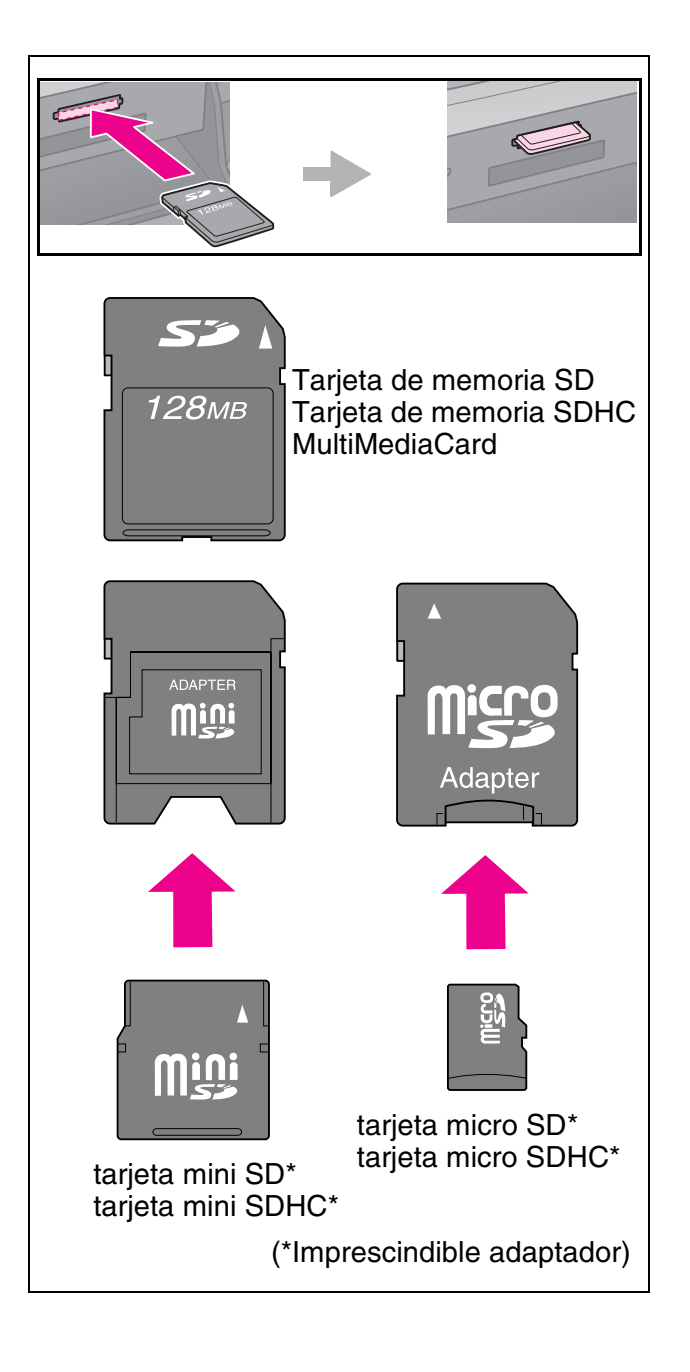

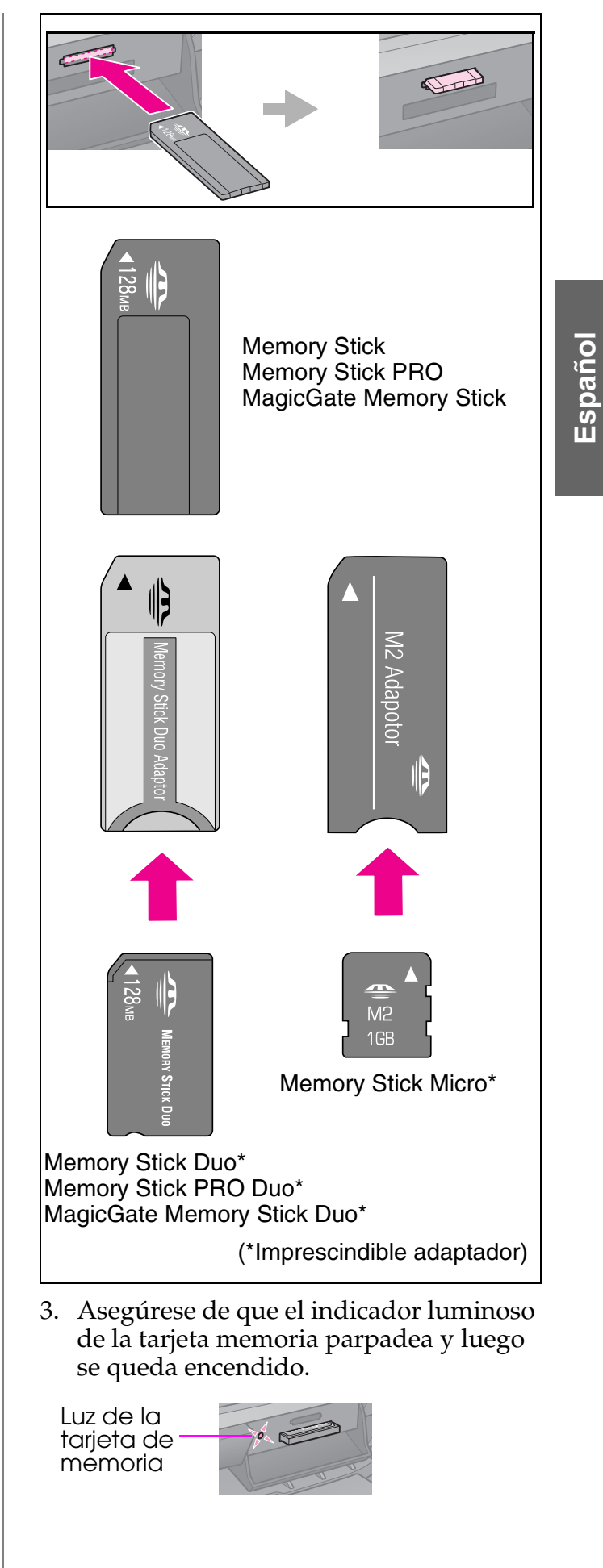

### <span id="page-15-1"></span><span id="page-15-0"></span>*Extracción de la tarjeta de memoria*

- 1. Compruebe que el indicador de la tarjeta de memoria no esté intermitente.
- 2. Extraiga la tarjeta de memoria tirando de ella.

### **Impresión de fotografías**

1. Pulse  $\triangleleft$  **Memory Card**.

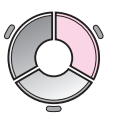

2. Seleccione uno de los ajustes de la tabla siguiente para ver o imprimir las fotografías y, a continuación, pulse **OK**. Siga las instrucciones que figuran a continuación para seleccionar las fotografías y definir el número de copias.

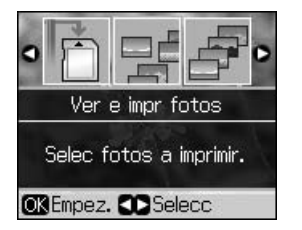

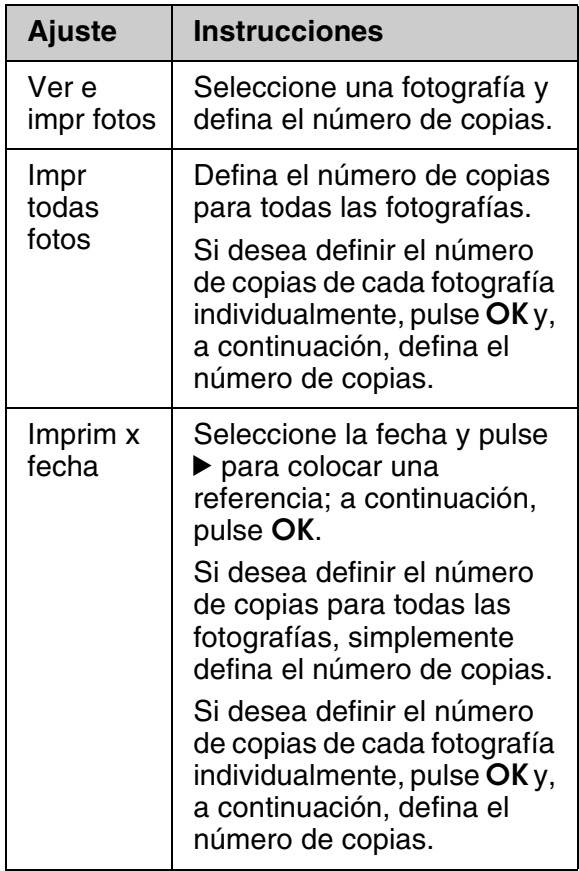

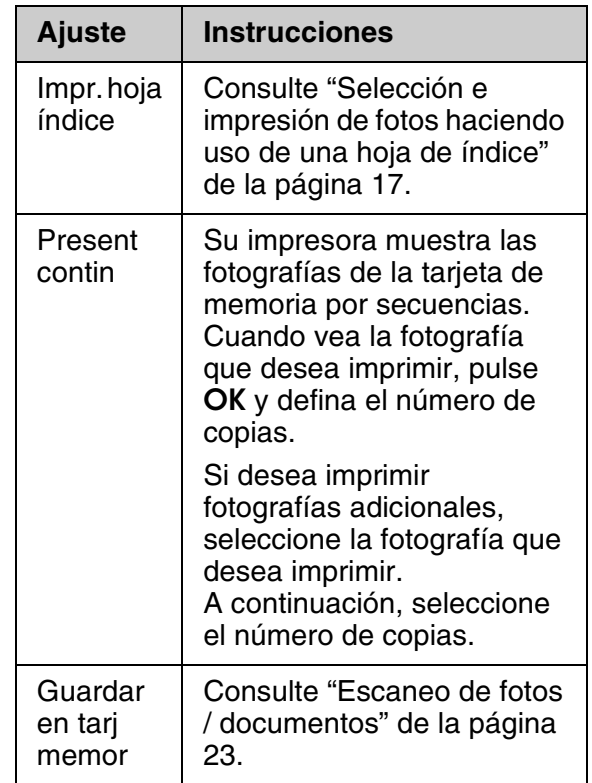

- 3. Pulse  $\equiv$  **Menu** y cambie los ajustes (& "Ajustes de impresión para el modo Tarjeta de memoria" de la página 37). A continuación, pulse **OK**.
- 4. Pulse  $\diamond$  **Start**.

### **Consejo:**

Al imprimir una hoja de adhesivos de fotografía, si la imagen impresa no está centrada en la hoja, puede ajustar su posición de impresión mediante el procedimiento siguiente.

- 1. Pulse  $N$ .
- 2. Seleccione **Posición impres CD/Adhes** y pulse **OK**.
- 3. Seleccione **Adhesivs** y pulse  $\blacktriangleright$ .
- 4. Seleccione la distancia (en milímetros) para desplazar la posición de impresión.
- 5. Pulse **OK**. Luego intente imprimir de nuevo.

### **Nota:**

Esta impresora mantiene los ajustes incluso después de apagarla.

### *Recorte y aumento de fotografías*

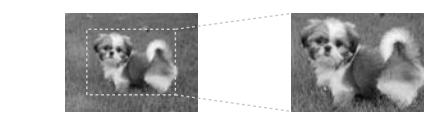

1. Pulse  $\triangleleft$  **Memory Card**.

- 2. Seleccione **Ver e impr fotos** y pulse **OK**.
- 3. Seleccione la fotografía que desea recortar.
- 4. Pulse  $\Box$   $\Box$ .
- 5. Consulte "Recorte y aumento de fotos" de la página 12 y siga los pasos del 4 al 7.
- 6. Pulse  $\equiv$  **Menu** y cambie los ajustes (<sup>→ "</sup>Ajustes de impresión para el modo Tarjeta de memoria" de la página 37). A continuación, pulse **OK**.
- 7. Pulse  $\diamond$  **Start**.

### *Impresión de marcos divertidos*

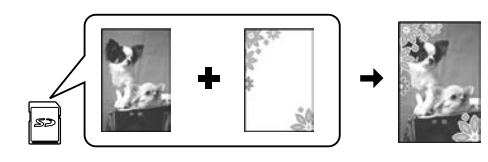

Puede añadir marcos a todo color a las fotografías.

1. Seleccione los marcos [P.I.F. en](#page-6-0) el CD-ROM de software que acompaña a la impresora y use la herramienta EPSON PR[INT Image](#page-13-2) Framer para guardarlos en una tarjeta de memoria. Si desea más detalles, consulte el software de ayuda.

#### **Nota:**

Dependiendo del país, puede que la herramienta EPSON PRINT Image Framer y los marcos P.I.F. no estén incluidos en el CD-ROM del software.

- 2. Cargue el pape[l apropiado para el](#page-15-0)  [tamaño del marco \(](#page-15-0) $\rightarrow$  página 7).
- 3. Introduzca la tarjeta de memoria que contiene las fotos y los marcos P.I.F. (→ página 14).
- 4. Si desea imprimir las fotos mediante los marcos P.I.F. ya asignados, pulse **OK**.

Si desea seleccionar los marcos P.I.F. de la tarjeta de memoria, pulse y **Back**. A continuación, seleccione la fotografía mediante la opción **Ver e impr fotos** y elija un marco P.I.F. para el ajuste **Composic** (& "Impresión de fotografías" de la página 16).

5. Seleccione la fotografía y el marco P.I.F. y pulse **OK**.

#### **Nota:**

- ❏ Pulse **OK** de nuevo para verificar la apariencia de la foto en el marco.
- ❏ Los marcos P.I.F. se han asignado ya a cada foto, así que no puede cambiar el marco.
- 6. Defina el número de copias.
- 7. Pulse  $\equiv$  **Menu** y cambie los ajustes (<sup>→ "</sup>Ajustes de impresión para el modo Tarjeta de memoria" de la página 37). A continuación, pulse **[OK](#page-13-2)**.
- 8. Pulse  $\diamond$  **Start**.

### *Imp[resión con ajustes DPOF](#page-36-1)*

**Español**

<span id="page-16-0"></span>[Si la cámara es compatible con DPOF](#page-36-1)  (Formato de orden de impresión digital), puede utilizarlo para preseleccionar las fotos y el número de copias de impresión mientras la tarjeta de memoria continúa introducida en la cámara. Para más información consulte el manual de instrucciones de la cámara.

- 1. Introduzca una tarjeta de memoria con información DPOF ( $\blacktriangleright$  página 14).
- 2. Pulse **OK**.
- 3. Pulse  $\equiv$  **Menu** y cambie los ajustes (<sup>→</sup> "Ajustes de impresión para el modo Tarjeta de memoria" de la página 37). A continuación, pulse **OK**.
- 4. Pulse  $\diamond$  **Start**.

### **Selección e impresión de fotos haciendo uso de una hoja de índice**

Puede utilizar una hoja de índice para seleccionar las fotografías que desea imprimir.

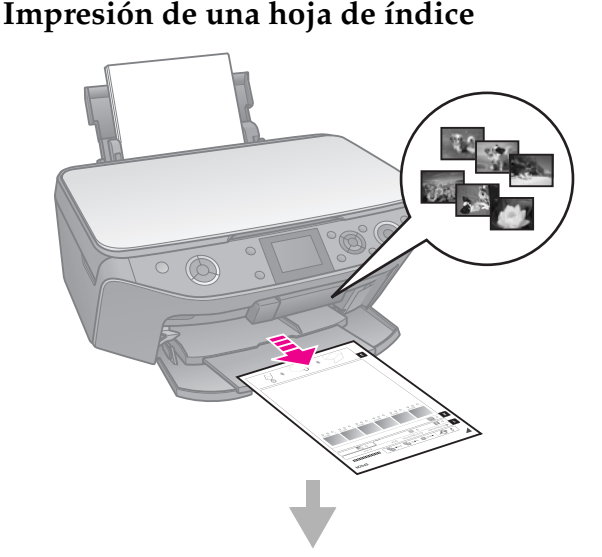

### **Selección de fotos de la hoja de índice**

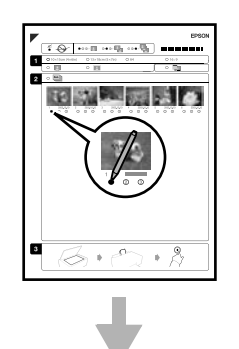

### **Escaneado de la hoja de índice**

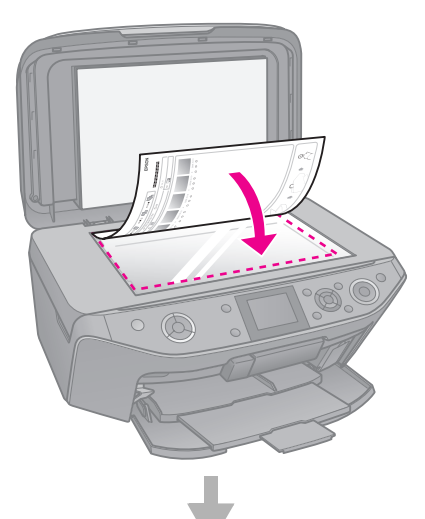

**Impresión de las fotos seleccionadas**

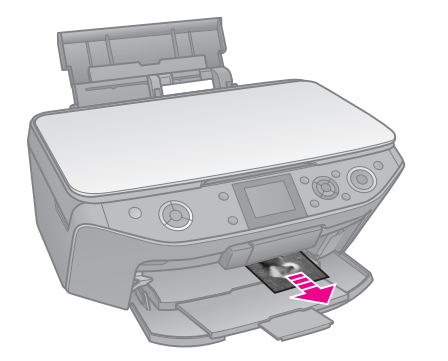

### *1. Impresión de una hoja de índice*

- 1. Coloque varias hojas de papel normal tamaño A4 ( $\blacktriangleright$  página 7).
- 2. Pulse  $\triangle$  **Memory Card**.

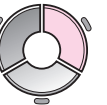

3. Seleccione **Impr. hoja índice** y pulse **OK**.

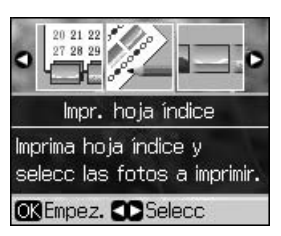

- 4. Asegúrese de que **Impr. hoja índice** está seleccionado.
- 5. Seleccione el intervalo de fotografías. A continuación, pulse **OK**.

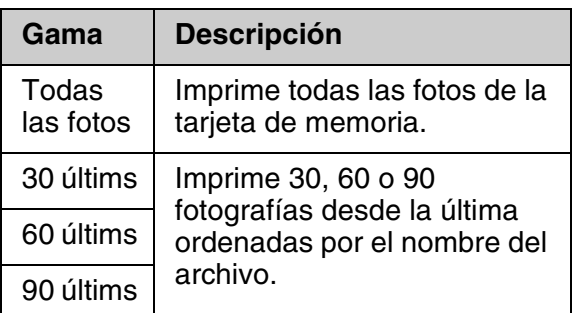

6. Pulse  $\diamond$  **Start**.

### **Nota:**

Compruebe que la marca triangular que aparece en la esquina superior izquierda de la página de índice se ha imprimido correctamente. Si la hoja de índice no se imprime correctamente, no se podrá escanear con la impresora.

### *2. Selección de fotos de la hoja de índice*

En la hoja d[e índice, u](#page-5-2)tilice un bolígrafo negro o un lápiz para rellenar los óvalos y efectuar las selecciones.

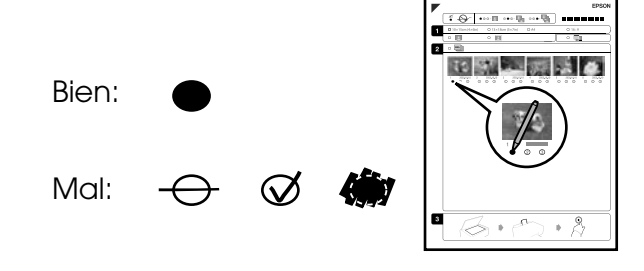

- 1. En la sección 1, seleccione el tamaño del papel (→ página 6).
- 2. Seleccione si desea imprimir las fotos con bordes o sin ellos.
- 3. Rellene el óvalo  $\Box$  para incluir un sello opcional de información.

4. En la sección 2, seleccione **All** (Todos) para imprimir una copia de cada foto, o rellene el número situado debajo de cada foto para seleccionar o bien 1, 2 o 3 copias.

### *3. Escaneado de la hoja de índice e impresión de las fotografías seleccionadas*

1. Coloque la hoja de índice hacia abajo sobre la superficie del documento de forma que la parte superior de la hoja quede alineada con el borde izquierdo de la superficie del documento.

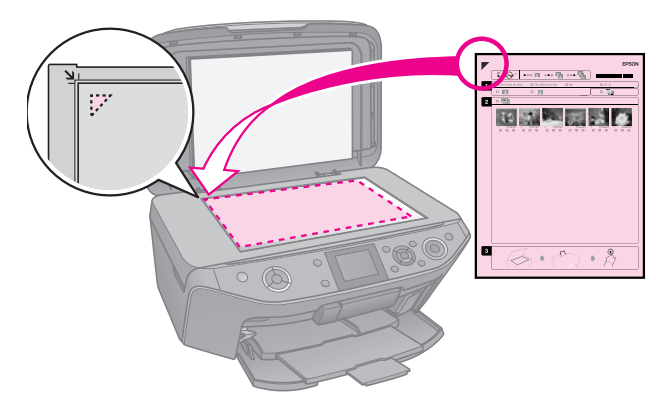

- 2. Cierre la cubierta para documentos.
- 3. Cargue el tamaño de papel fotográfico seleccionado en la hoja de índice  $(\blacktriangleright$  página 7).

### **Nota:**

Asegúrese de utilizar Ultra Glossy Photo Paper (papel fotográfico satinado extra), Premium Glossy Photo Paper (papel fotográfico satinado Premium) o Premium Semigloss Photo Paper (papel fotográfico semibrillo).

4. En la pantalla LCD, asegúrese de que **Imprimir fotos de hoja índice** está seleccionado y pulse  $\Diamond$  **Start**.

#### **Nota:**

Si tiene más de una hoja de índice, espere siempre ha que haya finalizado la impresión. A continuación, repita los pasos mencionados con anterioridad para escanear e imprimir desde cada hoja adicional.

### <span id="page-18-0"></span>**Impresión en un CD/DVD**

### *Configuración de ajustes e impresión*

1. Pulse & Specialty Print.

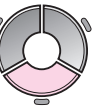

2. Seleccione **Imprimir CD/DVD** y pulse **OK**.

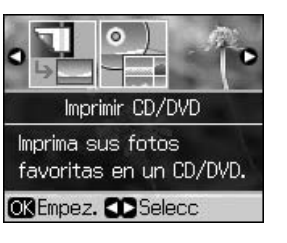

3. Pulse  $\equiv$  **Menu** y cambie los ajustes (& "Ajustes de impresión para Imprimir CD/DVD" de la página 41). A continuación, pulse **OK**.

#### **Consejo:**

Si desea imprimir una muestra en papel primero, seleccione **Papl normal** como **Tipo de Papel**.

4. Seleccione una fotografía y defina el número de copias.

#### **Nota:**

Al seleccionar fotografías para los ajustes de composición **4-up**, **8-up** o **12-up**, no tiene que seleccionar el número máximo de fotografías. Las áreas de composición no utilizadas quedarán en blanco.

5. Pulse  $\diamond$  **Start**.

### *Ajuste del área de impresión*

### **Ajuste del diámetro**

- 1. Pulse & Specialty Print.
- 2. Seleccione **Imprimir CD/DVD** y pulse **OK**.
- 3. Pulse  $\equiv$  **Menu**.
- 4. Seleccione **CD interior-exter** y pulse  $\blacktriangleright$ .
- 5. Defina el diámetro interno (Interior) y el externo (Exterior) en intervalos de 1 mm.

**Español**

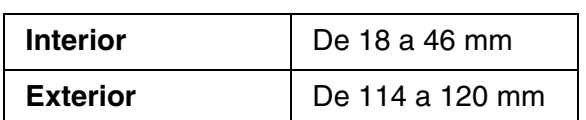

### **Nota:**

Si imprime en las siguientes áreas del disco, éste o la bandeja de CD/DVD pueden mancharse de tinta.

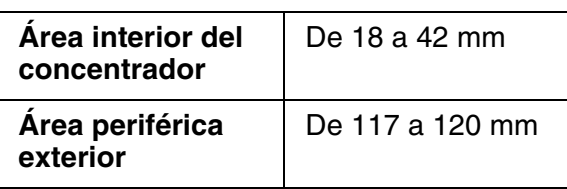

6. Pulse **OK** e intente imprimir de nuevo.

### **Ajuste de la posición de impresión**

- 1. Pulse  $\mathbf{N}$ .
- 2. Seleccione **Posición impres CD/Adhes** y pulse **OK**.
- 3. Seleccione **CD/DVD** y pulse ▶.
- 4. Seleccione la distancia (en milímetros) para desplazar la posición de impresión.

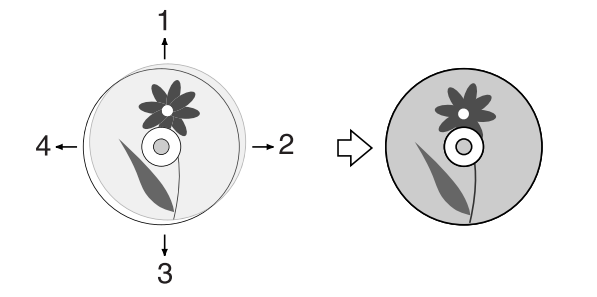

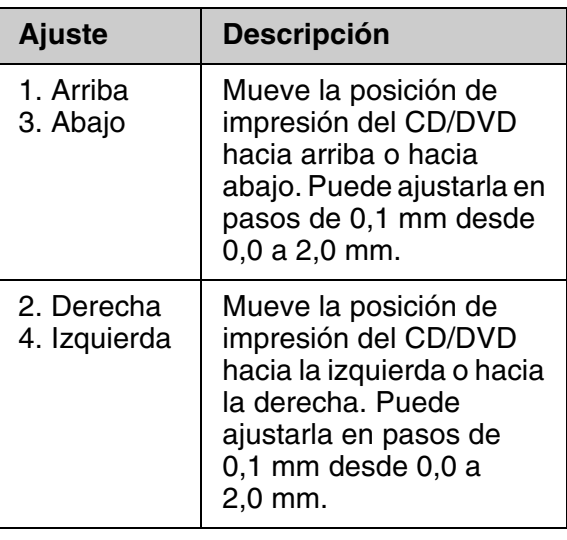

<span id="page-19-0"></span>5. Pulse **OK** e intente imprimir de nuevo.

#### **Nota:**

Esta impresora mantiene los ajustes incluso después de apagarla.

### **Impresión de carcasas para CD/DVD**

- 1. Cargue papel de tamaño A4.
- 2. Pulse & Specialty Print.

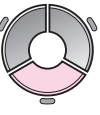

[3. Seleccione](#page-40-0) **[Imprimir CD/DVD](#page-40-0)** y pulse **OK**.

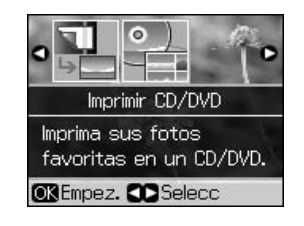

- 4. Pulse  $\equiv$  **Menu**.
- 5. Seleccione **Carátula CD** como **Tipo soport** y cambie los ajustes ( $\blacktriangleright$  "Ajustes" de impresión para Imprimir CD/DVD" de la página 41). A continuación, pulse **OK**.
- 6. Seleccione una fotografía y defina el número de copias.
- 7. Pulse  $\Diamond$  **Start**.

# **Impresión desde un dispositivo externo**

Puede imprimir directamente fotografías desde un dispositivo externo como una cámara digital, un teléfono móvil o un dispositivo de almacenamiento USB mediante un cable USB.

#### **Consejo:**

Para obtener detalles sobre la impresión con el adaptador BLUETOOTH Photo Print opcional, consulte el *Manual de usuario* en línea.

### **[Desde un dispositivo de](#page-22-2)  [alm](#page-22-2)acenamiento**

#### **Nota:**

- ❏ No todos los dispositivos USB son compatibles. Para más detalles, consulte su centro de atención al cliente más cercano.
- ❏ Las fotografías del dispositivo de almacenamiento que se hayan guardado mediante un producto que no fuese esta impresora no podrán imprimirse.
- 1. Conecte el dispositivo a la impresora (& "Uso de un dispositivo de almacenamiento externo" de la página 23).
- 2. Retire todas las tarjetas de memoria de la impresora.
- [3. Cuando aparezca esta pantalla,](#page-15-1)  seleccione la carpeta desde la que desea imprimir y pulse **OK**.

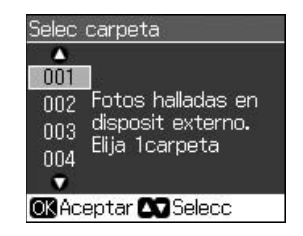

4. Siga los mismos pasos indicados para la impresión desde la tarjeta de memoria (<sup>→</sup> "Impresión de fotografías" de la página 16).

### <span id="page-20-0"></span>**Mediante la utilización de PictBridge o USB DIRECT-PRINT**

PictBridge y USB DIRECT-PRINT permiten imprimir las fotografías conectando directamente la cámara digital a la impresora.

**Español**

Asegúrese de que la cámara y las fotos cumplen los siguientes requisitos:

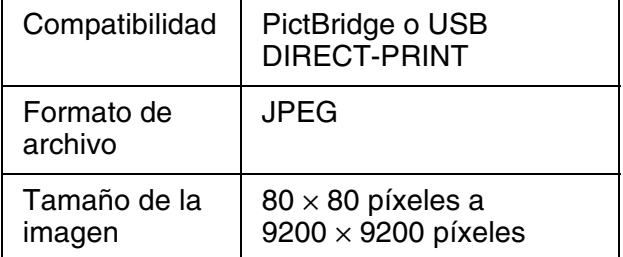

- 1. Asegúrese de que la impresora no está imprimiendo desde un ordenador.
- 2. Retire todas las tarjetas de memoria de la impresora.
- 3. Pulse  $\mathbf{N}$ .
- 4. Seleccione **Config PictBridge** y pulse **OK**.
- 5. Seleccione los ajustes de impresión (& "Ajustes de impresión para el modo Tarjeta de memoria" de la página 37). A continuación, pulse **OK**.

6. Conecte el cable USB de la cámara al puerto USB de la parte delantera de la impresora.

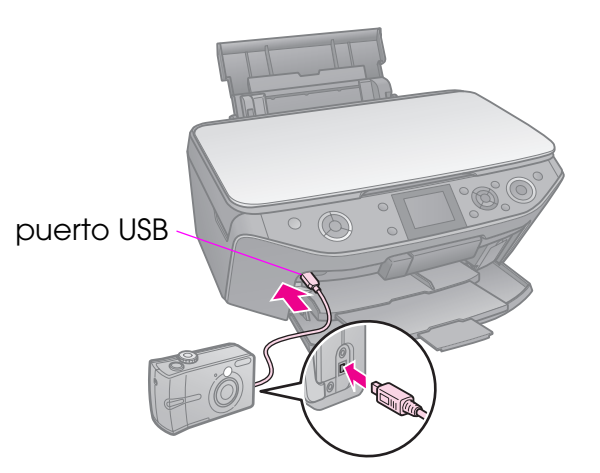

7. Asegúrese de que la cámara está encendida y utilícela para seleccionar las fotografías, configure cualquier ajuste que sea necesario e imprima las fotos. Para más información, consulte el manual de la cámara.

#### **Nota:**

- ❏ Dependiendo de la configuración de la impresora y de la cámara digital, hay combinaciones de tipo y tamaño de papel y composición que no se admiten.
- ❏ Algunos ajustes de la cámara digital pueden no figurar en la salida.

<span id="page-22-0"></span>Puede guardar los escaneos de fotografías o documentos directamente en la tarjeta de memoria con formato JPEG o PDF. También puede guardar fotografías de la tarjeta de memoria directamente en un dispositivo de almacenamiento externo con un cable USB.

### <span id="page-22-1"></span>**Escaneo de fotos / documentos**

1. Pulse  $\clubsuit$  **Memory Card**.

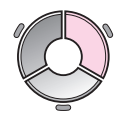

2. Seleccione **Guardar en tarj memor** y pulse **OK**.

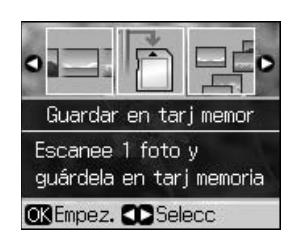

3. Seleccione los ajustes siguientes.

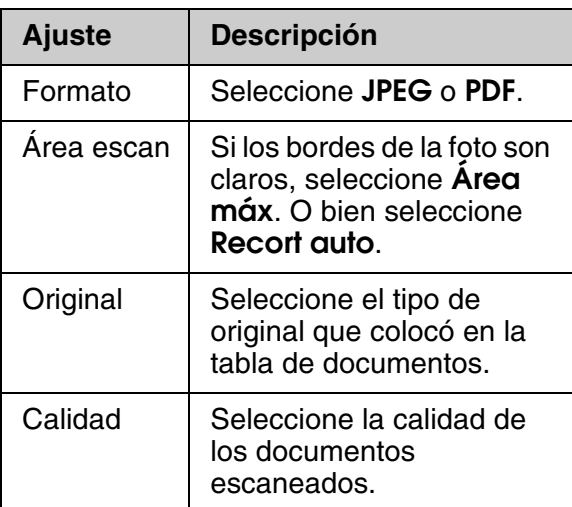

4. Pulse **OK**. El documento se escaneará y se guardará en la carpeta **EPSCAN** de la tarjeta de memoria.

Cuando finaliza el escaneo, le aparecerá una pantalla de confirmación. Anote el nombre asignado a la imagen y su ubicación en la tarjeta.

#### **R** Precaución:

- ❏ No abra la unidad de escáner mientras escanee o, de lo contrario, puede dañar la impresora.
- ❏ No extraiga la tarjeta de memoria ni apague la impresora mientras la luz de la tarjeta de memoria esté parpadeando, pues podría perder información.

#### **Nota:**

Si los bordes de la fotografía están recortados, separe el original ligeramente de la esquina.

### <span id="page-22-2"></span>**Uso de un dispositivo de almacenamiento externo**

Puede copiar imágenes desde la tarjeta de memoria a un dispositivo de

almacenamiento externo, como una unidad Zip, una unidad grabable CD-R/RW (con conexión USB), una unidad MO o una unidad USB flash.

#### **Nota:**

No todos los dispositivos USB son compatibles. Para más detalles, consulte su centro de atención al cliente más cercano.

1. Si la impresora está conectada al ordenador, desenchufe el cable USB o apague el ordenador.

2. Conecte un cable USB desde el dispositivo de almacenamiento hasta el puerto USB de la parte delantera de la impresora. (Si está usando una unidad extraíble, enchúfela directamente.) A continuación, introduzca los contenidos en el dispositivo de almacenamiento.

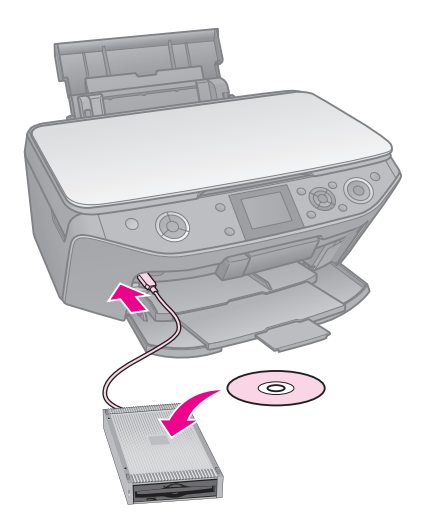

- 3. Pulse  $\mathbb{N}$ .
- 4. Seleccione **Copia seg tarj memoria** y pulse **OK**.
- 5. Seleccione **Copia seg tarj memoria** y pulse **OK**.
- 6. Siga las instrucciones de la pantalla LCD.

#### **Nota:**

Cuando hace una copia de seguridad de fotografías a un CD-R/RW, la impresora crea una carpeta para cada sesión de copia de seguridad. Puede almacenar sesiones de varias copias de seguridad en un CD-R/RW.

# <span id="page-24-1"></span><span id="page-24-0"></span>**Sustitución de cartuc[hos](#page-6-0) de tinta**

### **Precauciones**

### w **Advertencia:**

Si se mancha las manos de tinta, lávelas bien con agua y jabón. Si le entra tinta en los ojos, láveselos inmediatamente con agua. Si sigue notando molestias o problemas de vista, acuda a un médico de inmediato.

- No mueva nunca el cabezal con la mano.
- No puede seguir imprimiendo con un cartucho de tinta vacío, aunque los otros cartuchos todavía tengan tinta.
- Deje el cartucho de tinta vacío instalado hasta que haya conseguido un cartucho de repuesto. De lo contrario, la tinta que quede en los inyectores del cabezal se podría secar.
- Tenga en cuenta que cada vez que se insertan los cartuchos se consume algo de tinta porque la impresora comprueba su fiabilidad automáticamente.
- Para obtener la máxima eficacia, retire el cartucho de tinta sólo cuando lo vaya a sustituir. Puede que no sea posible utilizar cartuchos con poca tinta después de volverlos a insertar.
- <span id="page-24-3"></span><span id="page-24-2"></span>■ Epson recomienda la utilización de cartuchos de tinta Epson originales. El uso de tinta no original puede causar averías no cubiertas por las garantías de Epson y, en determinadas circunstancias, puede provocar un funcionamiento imprevisible de la impresora. Epson no puede garantizar la calidad ni la fiabilidad de tintas que no sean originales de Epson. Puede que no se muestre la información respecto al estado de los cartuchos de tinta cuando se utiliza tinta no original.

### **Extracción e instalación de los cartuchos de tinta**

Asegúrese de que dispone de un nuevo cartucho de tinta antes de comenzar. Una vez que sustituya el cartucho, siga todos los pasos en una única sesión.

#### **Nota:**

- ❏ No abra el envoltorio del cartucho de tinta hasta que no vaya a instalarlo en la impresora. El cartucho está envasado al vacío para conservar la fiabilidad.
- ❏ Asegúrese de que la bandeja frontal está en la posición de papel (posición inferior)  $(\Rightarrow$  página 7).
- 1. Siga uno de estos pasos:
	- **Si un cartucho de tinta se queda vacío:** Preste atención al mensaje que aparece en la pantalla LCD para determinar qué cartucho debe sustituirse. A continuación, pulse **OK**.
	- **Si un cartucho de tinta no queda vacío, haga lo siguiente:** Pulse **N**. Seleccione **Mantenimiento** y pulse **Aceptar**. Seleccione **Cambiar cart. tinta** y pulse **OK**.
- 2. Levante la unidad del escáner.

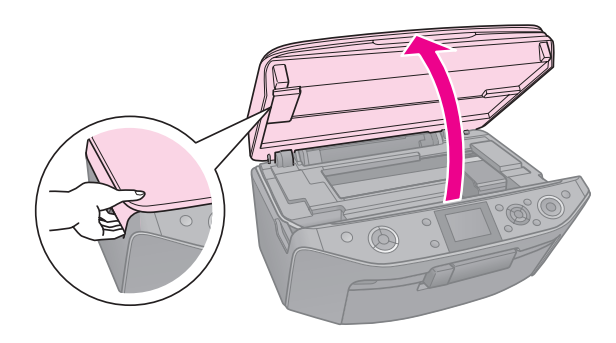

#### **B** Precaución:

No levante la unidad del escáner cuando la cubierta para documentos está abierta.

3. Abra la cubierta del cartucho.

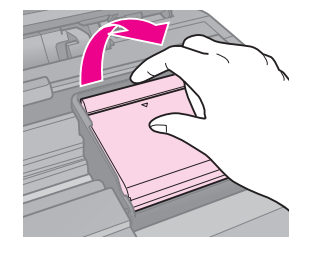

#### $\mathbf{B}$  **Precaución:**

No intente abrir el cubierta del cartucho mientras el cabezal de impresión está en movimiento. Espere hasta que el cabezal se coloque en la posición de sustitución.

4. Apriete la lengüeta del cartucho y tire de él hacia arriba.

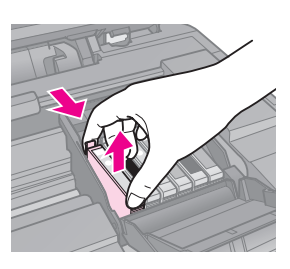

### c **Precaución:**

No rellene el cartucho de tinta. Otros productos no fabricados por Epson pueden averiar la impresora y anular la garantía de Epson. Asimismo, bajo determinadas circunstancias, puede provocar un funcionamiento imprevisible de la impresora.

### **Nota:**

Si le cuesta extraer el cartucho, tire con más fuerza hasta que salga.

5. Extraiga el cartucho nuevo de su envoltorio.

### **R** Precaución:

- ❏ Procure no romper los enganches que el cartucho tiene en los laterales cuando lo extraiga del envoltorio.
- ❏ No toque el chip verde del lateral del cartucho. Esto puede deteriorar el cartucho de tinta.
- 6. Retire la cinta amarilla.

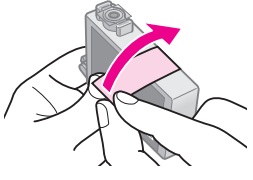

### $\bf{B}$  **Precaución:**

❏ Debe retirar la cinta amarilla antes de instalar el cartucho; de lo contrario, puede verse mermada la calidad de la impresión o es posible que no pueda imprimir.

❏ No quite el precinto.

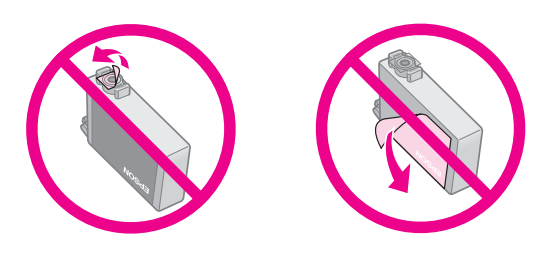

- ❏ Asegúrese de instalar siempre un cartucho de tinta en la impresora justo después de extraer el cartucho antiguo. Si no se instala en ese momento, es posible que se seque el cabezal y no pueda seguir imprimiendo.
- 7. Coloque el nuevo cartucho de tinta en el soporte correspondiente y empújelo hasta que encaje.

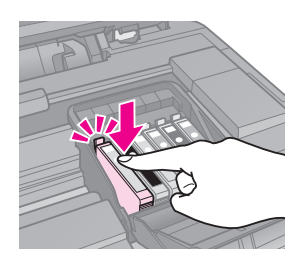

8. Cierre la cubierta del cartucho y empújelo hasta que encaje.

### **El Precaución:**

Si el cierre de la cubierta presentara resistencia, compruebe que todos los cartuchos están bien colocados. A continuación, empuje cada cartucho hasta que oiga un clic al encajarlo. No intente cerrar la cubierta a la fuerza.

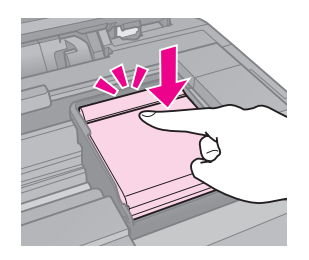

9. Cierre la unida de escáner.

### 10. Pulse **OK**.

El sistema de suministro de tinta comienza a cargarse.

### **B** Precaución:

- ❏ No apague la impresora durante la carga de tinta ya que esto ocasionaría un desperdicio de tinta.
- ❏ No inserte la bandeja para CD/DVD hasta que se complete la carga de tinta.

### **Nota:**

- ❏ Si tiene que reemplazar el cartucho de tinta durante la copia, para garantizar la calidad de la copia una vez terminada la carga de tinta, cancele el trabajo que está copiando y empiece de nuevo desde Colocación de los originales en la superficie para documentos.
- ❏ Si aparece un mensaje en la pantalla LCD que indica que el cartucho debe sustituirse, es posible que el cartucho de tinta no esté instalado de forma adecuada. Pulse **OK** de nuevo y presione hacia abajo el cartucho hasta que encaje en su sitio.

# <span id="page-27-1"></span><span id="page-27-0"></span>**Utilidades**

### **Comprobación del estado de los cartuchos**

Puede comprobar el nivel de tinta de los cartuchos.

- 1. Pulse  $\mathbf{N}$ .
- 2. Seleccione **Nivl tinta** y pulse **OK**.
	- Aparecerá un gráfico que muestra el estado de los cartuchos de tinta:

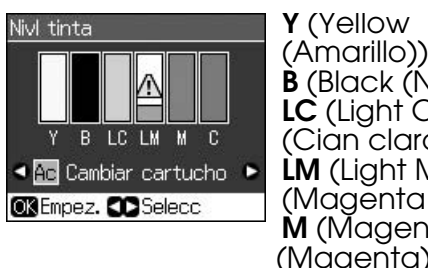

**B** (Black (Negro)), **LC** (Light Cyan (Cian claro)), **LM** (Light Magenta (Magenta claro)), **M** (Magenta (Magenta)), **C** (Cyan (cian))

<span id="page-27-2"></span>Cuando el nivel de tinta empieza a ser bajo, aparece  $\mathbbDelta$ .

3. Pulse **5 Back** para volver a la pantalla anterior.

#### **Nota:**

Epson no puede garantizar la calidad ni la fiabilidad de tintas que no sean originales de Epson. Si los cartuchos instalados no son originales de Epson, puede que no aparezca en pantalla el estado de los cartuchos.

### **Revisión y limpieza de los cabezales de impresión**

Si las impresiones son débiles y presentan colores difusos, u observa líneas claras u oscuras en la página, podría ser necesario la limpieza de los cabezales de impresión.

#### **Nota:**

Asegúrese de que la bandeja frontal está en la posición de papel (posición inferior).

#### **Consejo:**

Para mantener la calidad de impresión, Epson recomienda imprimir algunas páginas de forma regular.

### <span id="page-27-3"></span>*Comprobación del cabezal de impresión*

Puede imprimir un patrón de prueba de inyectores para comprobar si hay atascos en los inyectores de los cabezales, o para verificar los resultados tras la limpieza de los cabezales.

- Cargue papel normal tamaño A4  $($   $\blacktriangleright$  página 7).
- 2. Pulse **N**. (Finalizada la limpieza del cabezal, puede iniciar la comprobación de los inyectores pulsando  $\otimes$  **Start**.)
- 3. Seleccione **Mantenimiento** y pulse **OK**.
- 4. Seleccione **Test inyectr** y pulse **OK**.
- 5. Pulse  $\diamond$  **Start**.
- 6. Examine el patrón de test de inyectores impreso.
	- Si la impresión tiene un aspecto similar al que se muestra a continuación, no es necesario limpiar el cabezal. Pulse **OK** para volver al menú principal.

<span id="page-27-4"></span>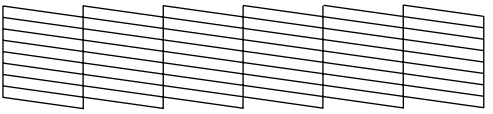

■ Si la impresión contiene espacios como los que se muestran a continuación, limpie el cabezal d[e impresión tal y](#page-27-3)  [como se describe en la próxima se](#page-27-3)cción.

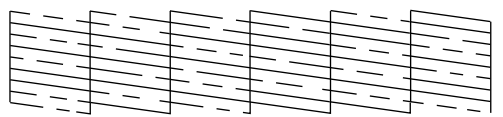

### *Limpieza del cabezal*

Si desea limpiar el cabezal de impresión para que el suministro de tinta sea adecuado, siga estos pasos. Antes de limpiar el cabezal, ejecute una comprobación de inyectores para saber si es necesario limpiarlo (& "Comprobación del cabezal de impresión" de la página 28).

#### **Nota:**

- ❏ La limpieza de los cabezales consume tinta, así que realícela sólo si se deteriora la calidad.
- ❏ Es posible que no pueda limpiar el cabezal si la tinta está baja. Cuando la tinta se agota no se puede limpiar el cabezal. Sustituya primero el cartucho de tinta necesario  $(\Rightarrow$  "Extracción e instalación de los cartuchos de tinta" de la página 25).
- 1. Pulse  $\mathbf{N}$ . (Si ya ha terminado la comprobación del cabezal, puede comenzar la limpieza pulsando  $\otimes$  **Start** y después ir al paso 5.)
- 2. Seleccione **Mantenimiento** y pulse **OK**.
- 3. Seleccione **Limp cabez** y pulse **OK**.
- 4. Pulse  $\diamond$  **Start**.

[La impresora comienza a limpiar el](#page-27-3)  cabezal. Siga el mensaje de la pantalla LCD.

### $\mathbf{B}$  **Precaución:**

Nunca apague la impresora mientras la limpieza del cabezal esté en curso. Podría dañarla.

5. Cuando finaliza la limpieza, aparece un mensaje en la pantalla LCD. Pulse x **Start** para imprimir un patrón de comprobación de inyectores y verificar los resultados (→ "Comprobación del cabezal de impresión" de la página 28).

Si [quedan espacios o los patrones de](#page-24-3)  [prueba son débiles, eje](#page-24-3)cute otro ciclo de limpieza y compruebe los inyectores de nuevo.

#### **Nota:**

Si la calidad de impresión no mejora después de repetir este procedimiento unas cuatro veces, deje la impresora apagada durante seis horas como mínimo. Esto suaviza la tinta seca. Pruebe a limpiar de nuevo el cabezal. Si la calidad de impresión sigue sin mejorar, es posible que al menos un cartucho de tinta esté caducado o dañado, por lo que deberá sustituirlo  $\Rightarrow$  "Extracción e instalación de los cartuchos de tinta" de la página 25).

### <span id="page-28-1"></span><span id="page-28-0"></span>**Alineación del cabezal**

Si las impresiones contienen líneas verticales mal alineadas o aparecen bandas horizontales, es posible que pueda resolver el problema alineando el cabezal.

#### **Nota:**

Asegúrese de que la bandeja frontal está en la posición de papel (posición inferior).

- 1. Cargue papel normal tamaño A4  $(\blacktriangleright$  página 7).
- 2. Pulse  $\mathbf{R}$ .
- 3. Seleccione **Mantenimiento** y pulse **OK**.
- 4. Seleccione **Alin cabez** y pulse **OK**.
- 5. Pulse  $\Diamond$  **Start**. Se imprimen cuatro filas de patrones de alineación.
- 6. Mire el patrón n.º 1 para averiguar qué parche es el más homogéneo en la impresión, sin líneas o rayas notorias.
- 7. Seleccione el número para ese parche y pulse **OK**.

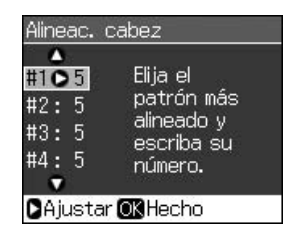

- 8. Introduzca los números para los otros patrones procediendo de la misma manera.
- 9. Cuando finalice, pulse **OK** y aparecerá un mensaje que indica que la alineación ha terminado.

# <span id="page-29-1"></span><span id="page-29-0"></span>**Solución de problemas**

Consulte el *Manual de usuario* en línea para obtener ayuda sobre el uso de la impresora con un ordenador.

### **Mensajes de error**

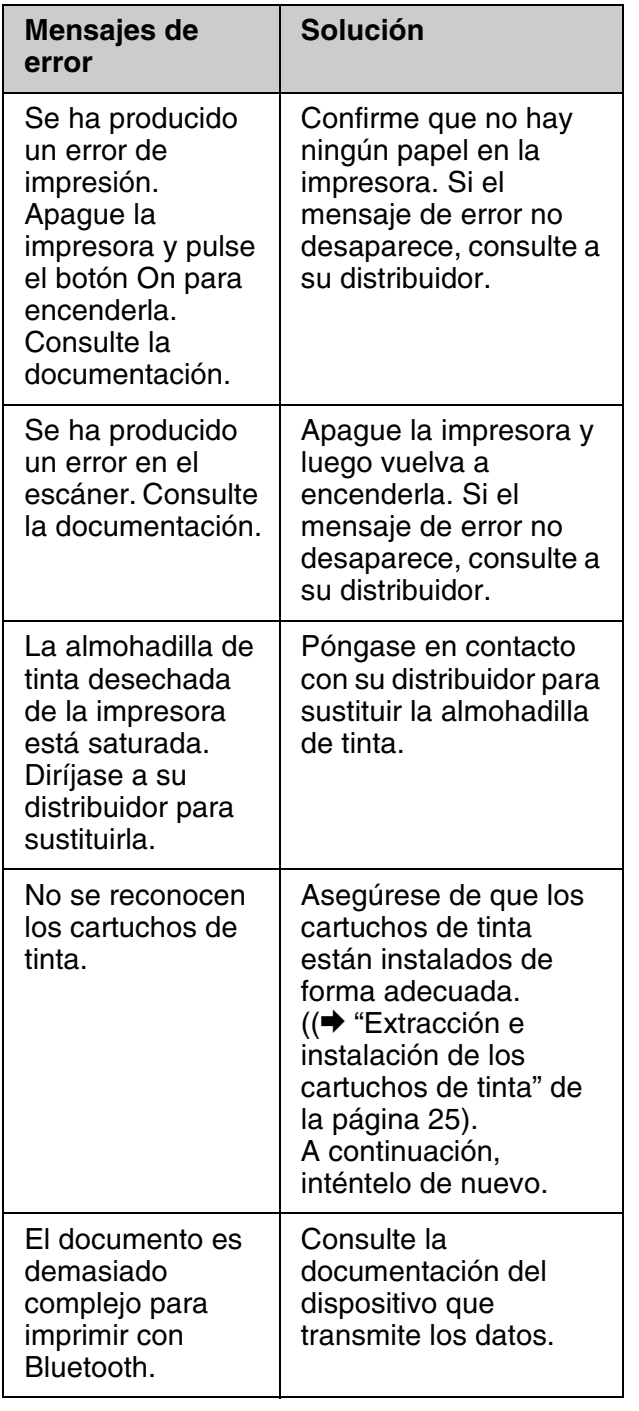

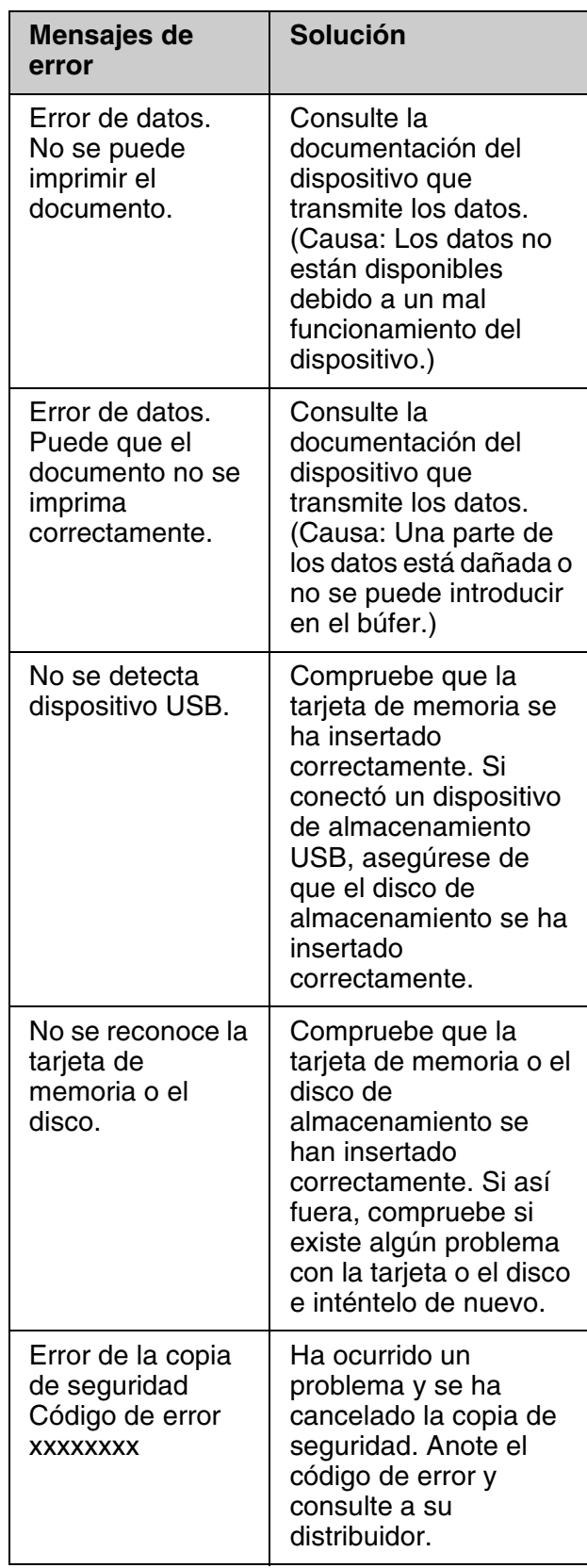

<span id="page-30-0"></span>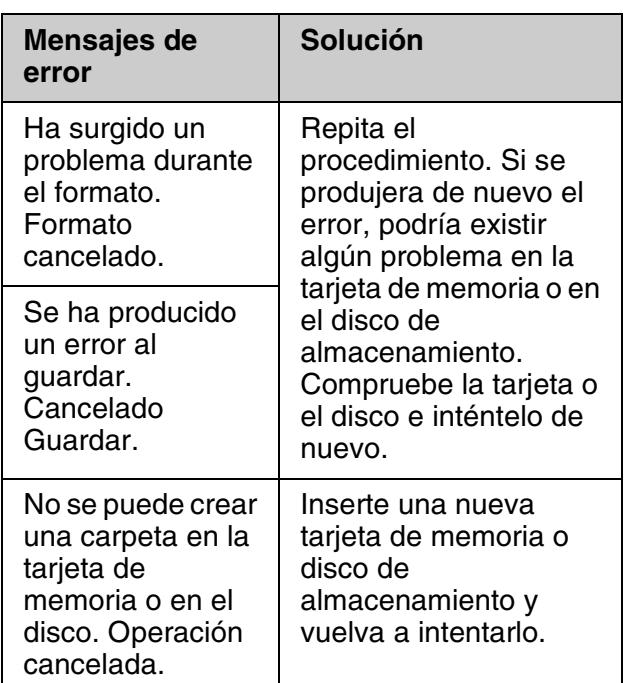

### **Problemas y soluciones**

### *Problemas de configuración*

#### **La pantalla LCD y los indicadores luminosos de modo se han encendido y luego se han apagado.**

■ Es posible que el voltaje de la impresora no coincida con el de la toma de corriente. Apague la impresora y desenchúfela inmediatamente. Después, revise las etiquetas de la impresora.

### $\blacksquare$  Precaución:

Si el voltaje no coincide, NO VUELVA A ENCHUFAR LA IMPRESORA. Póngase en contacto con su distribuidor.

#### **La impresora hace ruido después de encenderla.**

■ Compruebe que la cinta protectora no esté bloqueando el cabezal.

Después de liberar el cabezal, apague el producto, espere un momento y vuelva a encenderlo.

#### **La impresora hace ruido tras la instalación del cartucho de tinta.**

- Cuando se instalan los cartuchos de tinta, se debe cargar el sistema de suministro de tinta. Espere hasta que la carga finalice (el mensaje de carga desaparece de la pantalla LCD); luego, apague la impresora. Si lo apaga demasiado pronto, podría utilizar más tinta la próxima vez que lo encienda.
- Asegúrese de que los cartuchos de tinta están bien colocados y que ningún material de embalaje queda en la impresora. Abra la cubierta de los cartuchos y empújelos hacia abajo hasta que encajen. Apague la alimentación, espere un momento y vuelva a encenderlo.

#### **Una vez finalizada la instalación del software, aparecerá una pantalla que le indicará que debe reiniciar el ordenador.**

■ El software no se ha instalado correctamente. Extraiga e inserte el CD-ROM del software y, a continuación, instale el software de nuevo.

#### **Las palabras que aparezcan en la pantalla LCD no estarán en su idioma.**

■ Si el idioma utilizado en la pantalla LCD no es el deseado, seleccione el idioma que desee en el menú Configuración.

### *Problemas de copia e impresión*

### **La pantalla LCD está apaga[da.](#page-27-4)**

- [Compruebe que la impre](#page-27-4)sora esté encendida.
- Apague la impresora y compruebe que el cable de alimentación esté bien enchufado.
- Compruebe que la toma de corriente funciona y que no está controlada por un interruptor de pared o un temporizador.

#### **La impresora hace ruidos de impresión pero no imprime nada.**

- Puede que los inyectores del cabezal necesiten una limpieza (& "Limpieza del cabezal" de la página 28).
- Asegúrese de que la impresora está sobre una superficie plana y estable.

#### **Los márgenes son incorrectos.**

- Compruebe que el original se encuentra [en la esq](#page-6-0)uina superior izquierda de la tabla de documentos.
- Si los bordes de la copia están recortados, separe el orig[inal ligeramente de la](#page-6-0)  [esquina.](#page-6-0)
- Compruebe que los ajustes del tamaño del papel corresponden al tamaño del papel que está utilizando.
- Compruebe que el papel esté cargado por el borde corto, a la derecha, con la guía lateral izquierda tocando el papel ligeramente (→ "Carga del papel" de la página 7).
- No cargue papel por encima de la $\equiv$  marca [de flecha dentro de la gu](#page-27-4)ía lateral izquierda ( $\blacktriangleright$  "Carga del papel" de la página 7).
- Seleccione **Real** en vez de **Ajus pg auto** o modifique los ajustes de **Zoom**.
- Modifique el ajuste **Expansión** para ajustar la cantidad de imagen que sobresale del tamaño del papel durante la impresión sin márgenes.

#### **Se imprimen páginas en blanco.**

■ Puede que los inyectores del cabezal necesiten una limpieza ( $\blacklozenge$  "Limpieza del cabezal" de la página 28).

### *[Problem](#page-6-0)a[s en el alimentador](#page-6-0)  de papel*

#### **El papel no avanza correctamente o está atascado.**

- Si el papel no avanza, retírelo del alimentador de hojas. Airee el papel, cárguelo sobre el lateral derecho y deslice la guía lateral izquierda sobre el papel (pero no demasiado fuerte).
- No cargue papel por encima de la  $\equiv$  marca de flecha dentro de la guía lateral izquierda (→ "Carga del papel" de la página 7).
- Si el papel está atascado dentro de la impresora, pulse el botón **<sup>O</sup> On** para apagarla. Abra la unidad del escáner y saque todo el papel que haya dentro, incluidas las hojas rotas. Cierre la unida de escáner. Si el papel permanece cerca del alimentador, tire de él suavemente. A continuación, vuelva a encender la impresora y a cargar papel con cuidado.
- Si los atascos son frecuentes, asegúrese de que la guía lateral izquierda no aprieta demasiado el papel. Pruebe a cargar menos hojas.
- Asegúrese de que no está utilizando papel con agujeros de encuadernación.

### *[Problemas con la calidad de](#page-27-4)  la impresión*

**Se observan bandas (l[íneas claras\) en las](#page-5-2)  [impresiones o copias.](#page-5-2)**

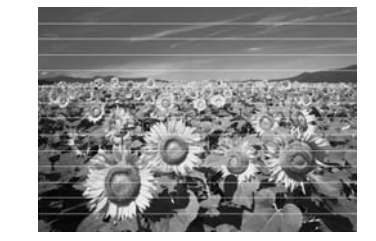

- Limpie el cabezal (→ "Limpieza del [cabezal" de la página 28\).](#page-24-3)
- [Asegúrese](#page-24-3) de haber seleccionado el tipo de papel correcto (→ "Selección del [papel" de la página 6\).](#page-28-1)
- Compruebe que la superficie imprimible del papel (más blanca o brillante) esté orientada hacia arriba.
- Utilice los cartuchos de tinta como máximo hasta seis meses después de instalarlos.
- Es posible que deba reemplazar los cartuchos de tinta (→ "Extracción e instalación de los cartuchos de tinta" de la página 25).
- Alinee el cabezal (→ "Alineación del cabezal" de la página 29).
- Limpie la superficie para documentos. Consulte el *Manual de usuario* en línea.
- Si un patrón moiré (sombreado) aparece en la copia, cambie el ajuste **Zoom** o modifique la posición del original.

#### **Impresión borrosa o manchada.**

- Asegúrese de que el documento quede [plano sobre la tabla d](#page-5-2)e documentos. Si sólo parte de la imagen está borrosa, el original podría estar curvado o arrugado.
- Asegúrese de que la impresora esté sobre una superficie plana y estable.
- Asegúrese de que el papel no ha absorbido humedad, está curvado o cargado hacia abajo ([la cara más blanca o](#page-27-4)  [más brillante se debería](#page-27-4) colocar hacia arriba). Cargue pape[l nuevo hacia arriba.](#page-28-1)
- [Asegúrese de haber selec](#page-28-1)cionado el tipo de papel correcto (→ "Selección del papel" de la página 6).
- Utilice una hoja de soporte con papel especial o pruebe a cargar las hojas de una en una.
- Cargue sólo una hoja de papel cada vez. Retire hojas de la bandeja frontal para que no se carguen demasiadas a la vez.
- Limpie el cabezal (→ "Limpieza del cabezal" de la página 28).
- $\blacksquare$ <br> Aline<br/>e el cabezal ( $\blacklozenge$  "Alineación del cabezal" de la página 29).
- Para limpiar el interior de la impresora, haga una copia sin colocar ningún documento en la superficie para do[cumentos.](#page-28-1)
- [Ut](#page-28-1)ilice sólo el papel recomendado por Epson y los cartuchos de tinta originales de Epson.
- Limpie la superficie para documentos. Consulte el *[Manual de usuario](#page-24-3)* en línea.

#### **[La impresión es difusa o tiene espac](#page-24-3)ios en blanco.**

- Limpie el cabezal (→ "Limpieza del cabezal" de la página 28).
- Si observa líneas verticales irregulares, puede que necesite alinear el cabezal  $\bar{Q}$  "Alineación del cabezal" de la página 29).
- Es posible que los cartuchos de tinta sean viejos o quede poca tinta en ellos. Sustituya un cartucho de tinta (→ "Extracción e instalación de los cartuchos de tinta" de la página 25).
- Asegúrese de haber seleccionado el tipo de papel correcto (→ "Selección del papel" de la página 6).
- Compruebe que el papel no esté estropeado, sucio, viejo o que se haya cargado hacia abajo. Si así fuera, cargue el nuevo papel con la cara más blanca o brillante hacia arriba.
- [Si selecciona](#page-28-1) **Estándar** u **[Óptima](#page-28-1)** para el ajuste **Calidad**, seleccione **Desact** para el ajuste **Dos sentidos**. La impresión bidireccional dismin[uye la calidad de](#page-27-4)  [impresión.](#page-27-4)
- **La impresión está granulada.**
- Asegúrese de que selecciona **Optimɑ** pa[ra el ajuste](#page-24-3) **Calidad**.
- [Si imprime o copia fotos, asegúrese](#page-24-3) de que no las alarga demasiado. Intente imprimirlas más pequeñas.
- Alinee el cabezal (→ "Alineación del cabezal" de la página 29).

#### **Faltan colores o son incorrectos.**

- Limpie el cabezal (→ "Limpieza del cabezal" de la página 28).
- Es posible que los cartuchos de tinta sean viejos o quede poca tinta en ellos. Sustituya un cartucho de tinta  $\rightarrow$  "Extracción e instalación de los cartuchos de tinta" de la página 25).
- Asegúrese de que ha cargado el papel correcto y ha seleccionado el ajuste correspondiente en la pantalla LCD.
- Asegúrese de que no está usando un efecto especial que altere los colores de la imagen, como el **Sepia**.
- Si se acaba el papel durante la impresión, cargue papel tan pronto como sea posible. Si la impresora se queda sin papel durante mucho tiempo durante la impresión, los colores de la próxima copia o trabajo de impresión pueden ser incorrectos.

#### **La imagen impresa es demasiado oscura.**

■ Si está copiando, pulse *>* **Menu** y ajuste la **Densidad**.

#### **El tamaño de la imagen o la posición es incorrecta.**

- Asegúrese de que ha cargado el papel correcto y ha seleccionado el ajuste correspondiente en la pantalla LCD.
- Asegúrese que el original está colocado correctamente en la superficie para documentos (& "Colocación de los originales en la superficie para documentos" de la página 11).
- Limpie la superficie para documentos. Consulte el *Manual de usuario* en línea.

### *Problemas con la calidad del escaneado*

**Se escanea únicamente parte de la foto.**

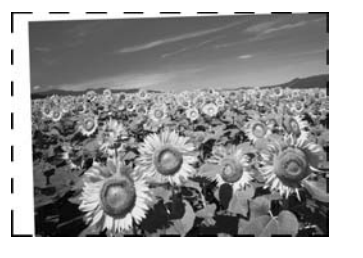

■ La impresora presenta zonas ilegibles en los bordes. Desplace ligeramente la foto de los bordes.

#### **El tamaño del archivo es demasiado grande.**

■ Intente cambiar los ajustes de calidad.

### *Para obtener más soluciones*

Si no puede resolver el problema mediante la solución de problemas, póngase en contacto con el Centro de atención al cliente para obtener asistencia. Puede encontrar información de atención al cliente para su zona en el *Manual de usuario* en línea o en la tarjeta de garantía. Si no aparece allí, póngase en contacto con el distribuidor al que le adquirió la impresora.

# <span id="page-34-2"></span><span id="page-34-0"></span>**Resumen de los ajustes del panel de control**

### <span id="page-34-3"></span><span id="page-34-1"></span>**Modo Copia**

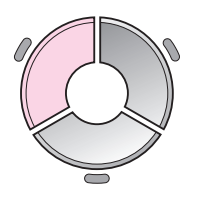

Π  $copias =$ 1.  $\ddot{}$ **ByN** Color o O Documento : Gráficos : Margen Composic Papl normal, A4 Estándar, 100% Copiar<sup>5</sup>Ajustes

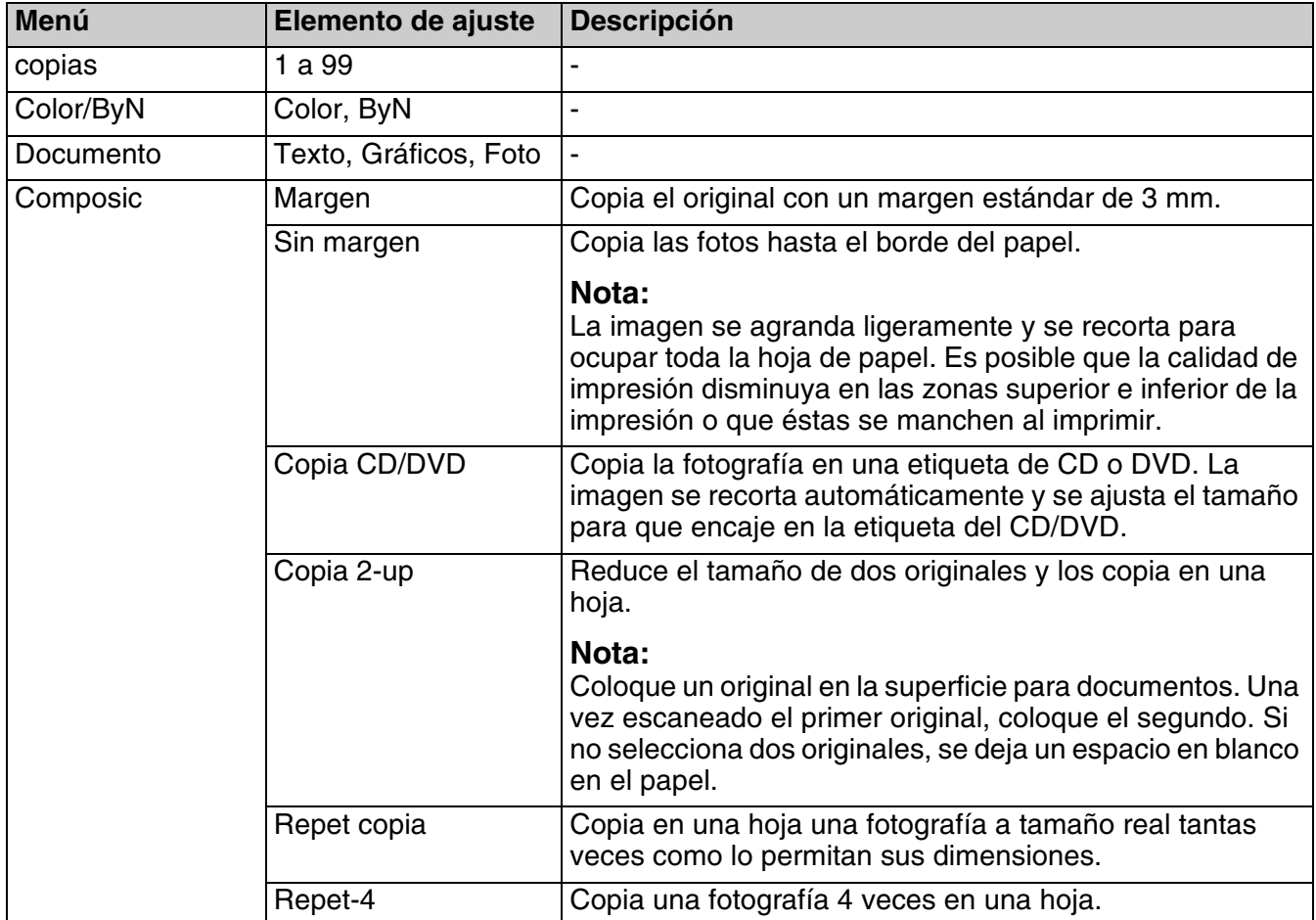

### *Ajustes de impresión para el modo Copia*

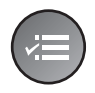

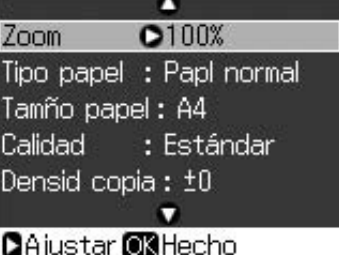

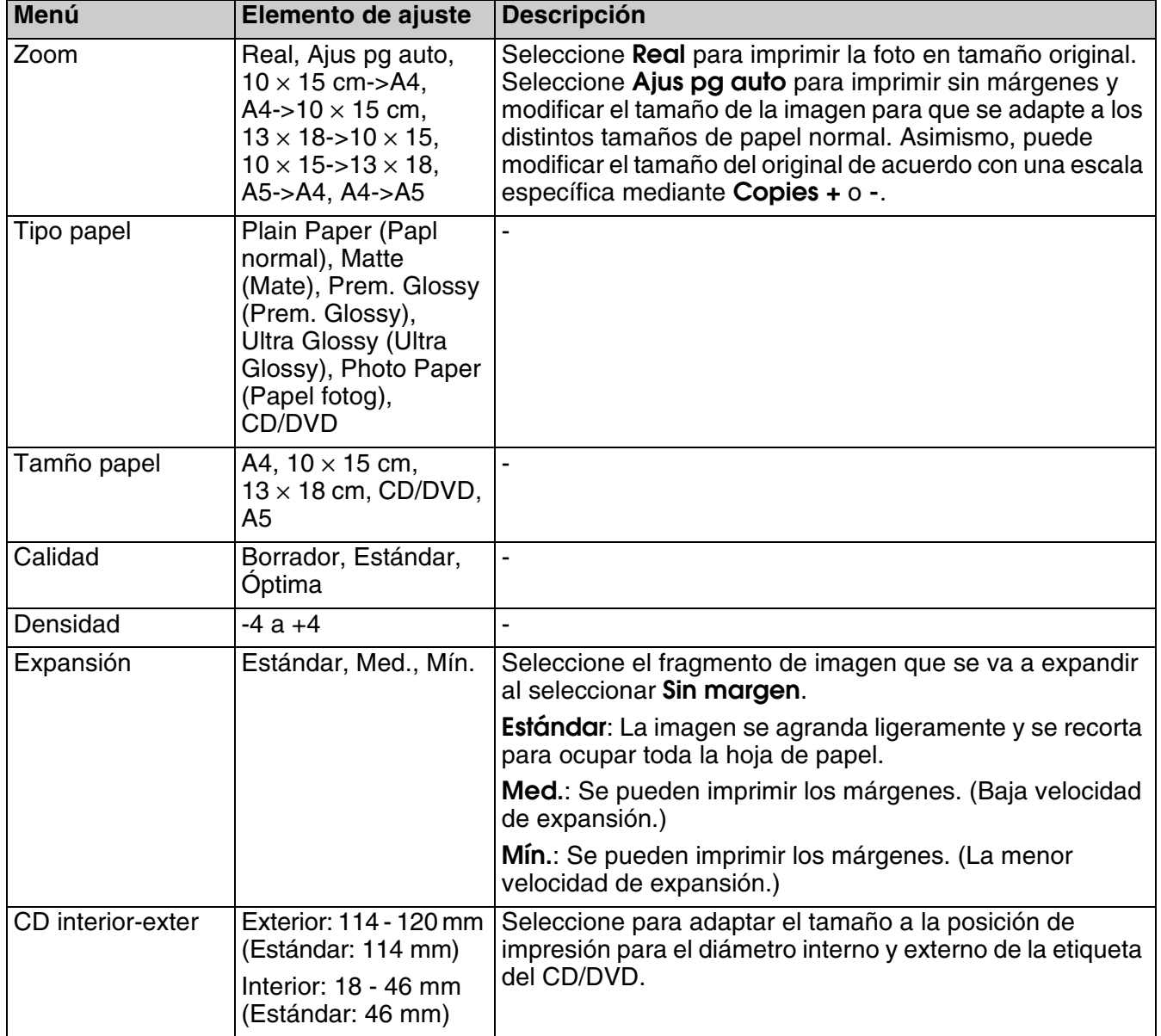

### <span id="page-36-0"></span>**Modo Tarjeta memoria**

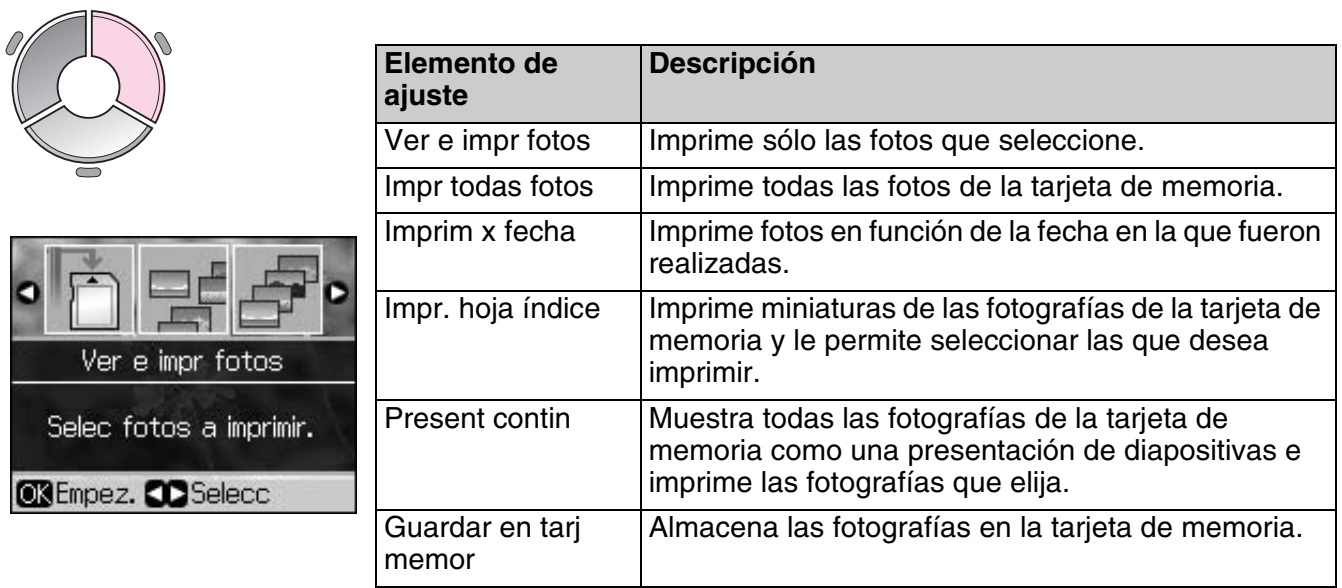

### <span id="page-36-2"></span><span id="page-36-1"></span>*Ajustes de impresión para el modo Tarjeta de memoria*

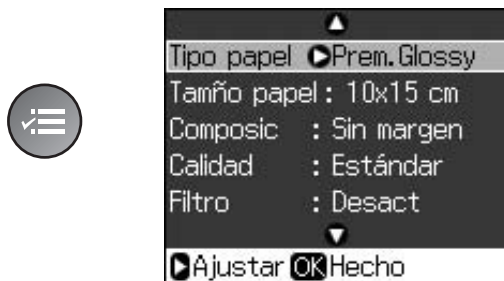

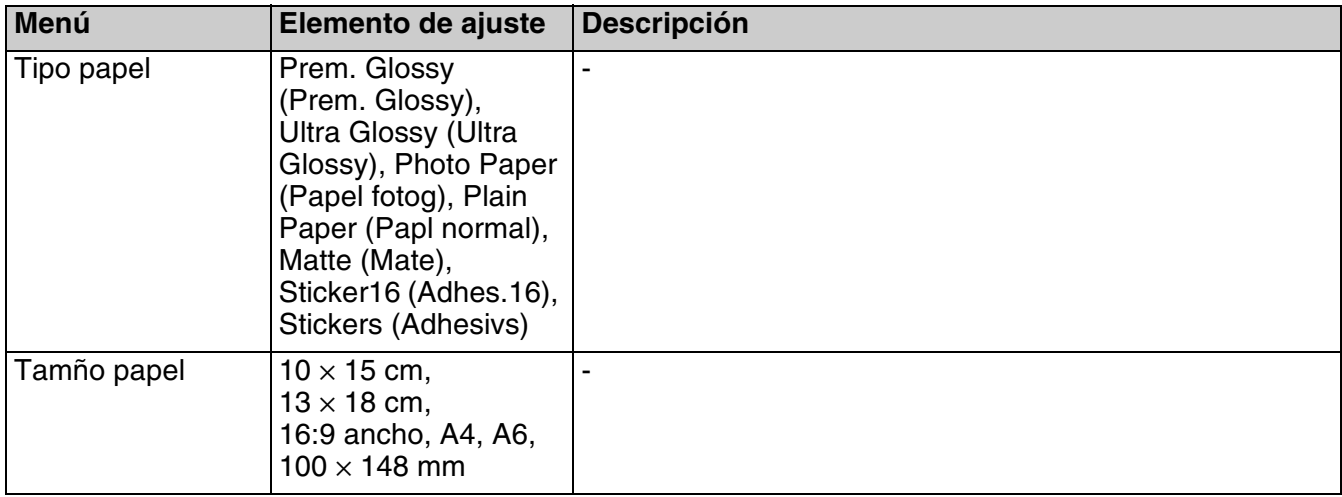

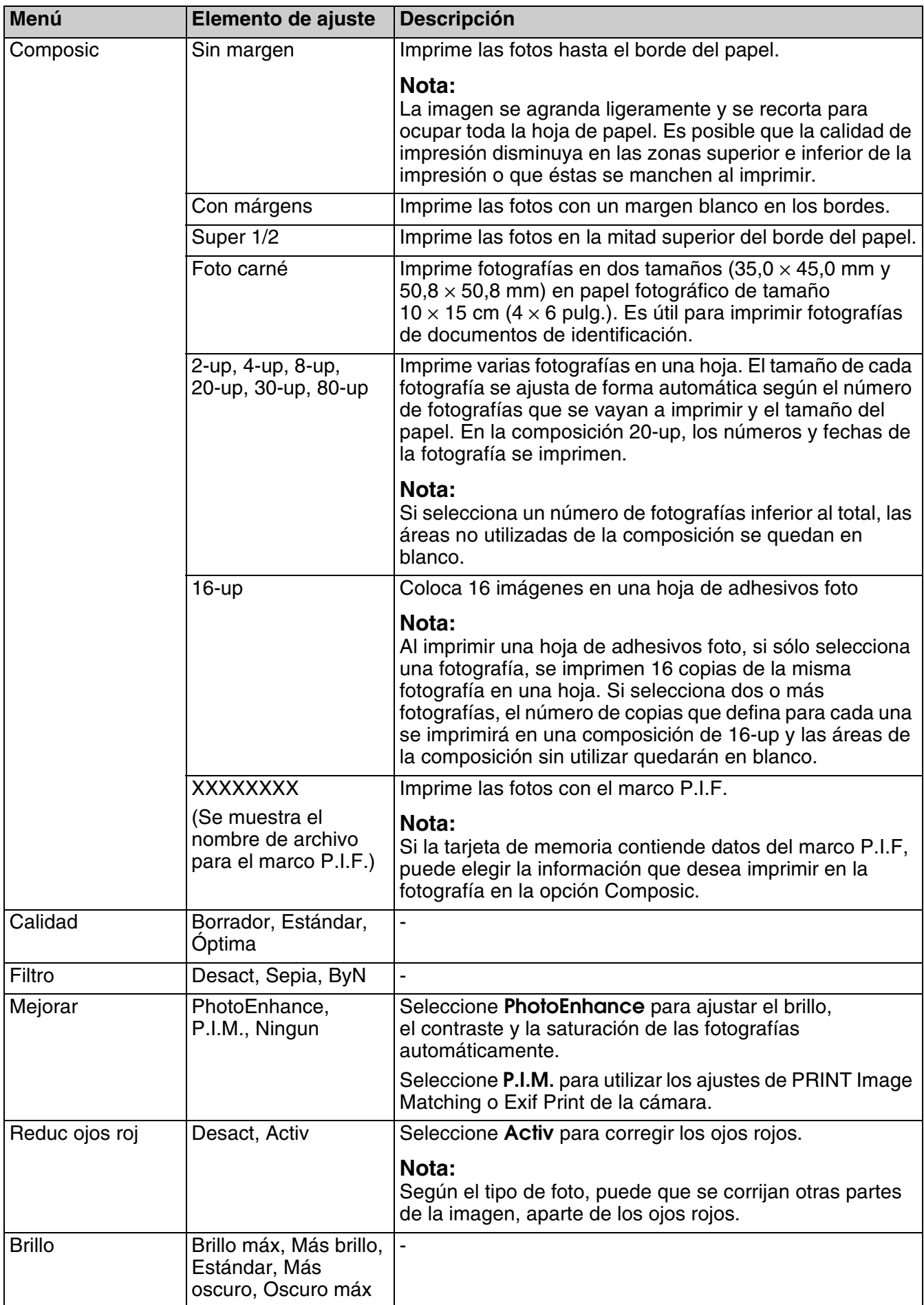

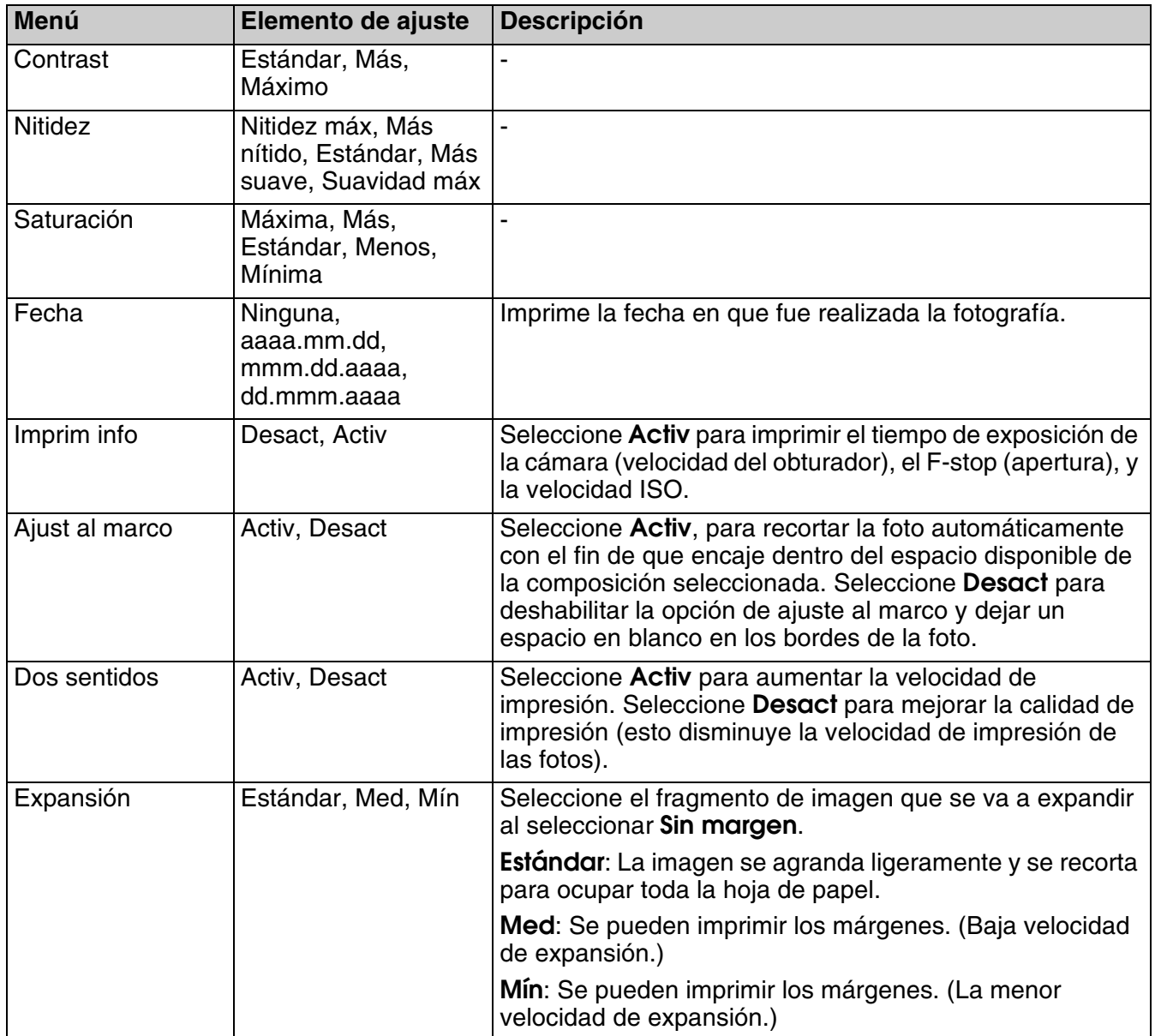

### <span id="page-39-0"></span>**Modo Impresión especial**

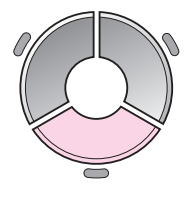

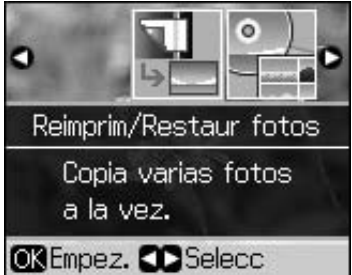

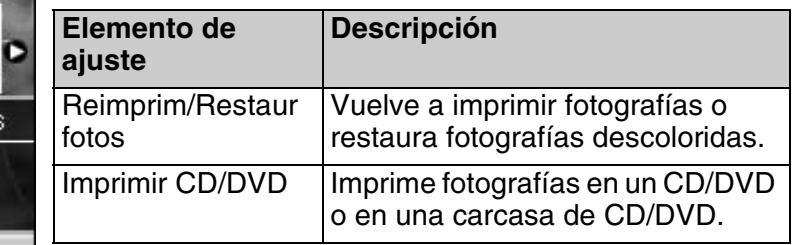

### *Ajustes de impresión para Reimprim/Restaurar fotos*

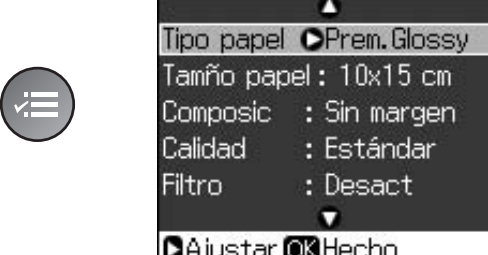

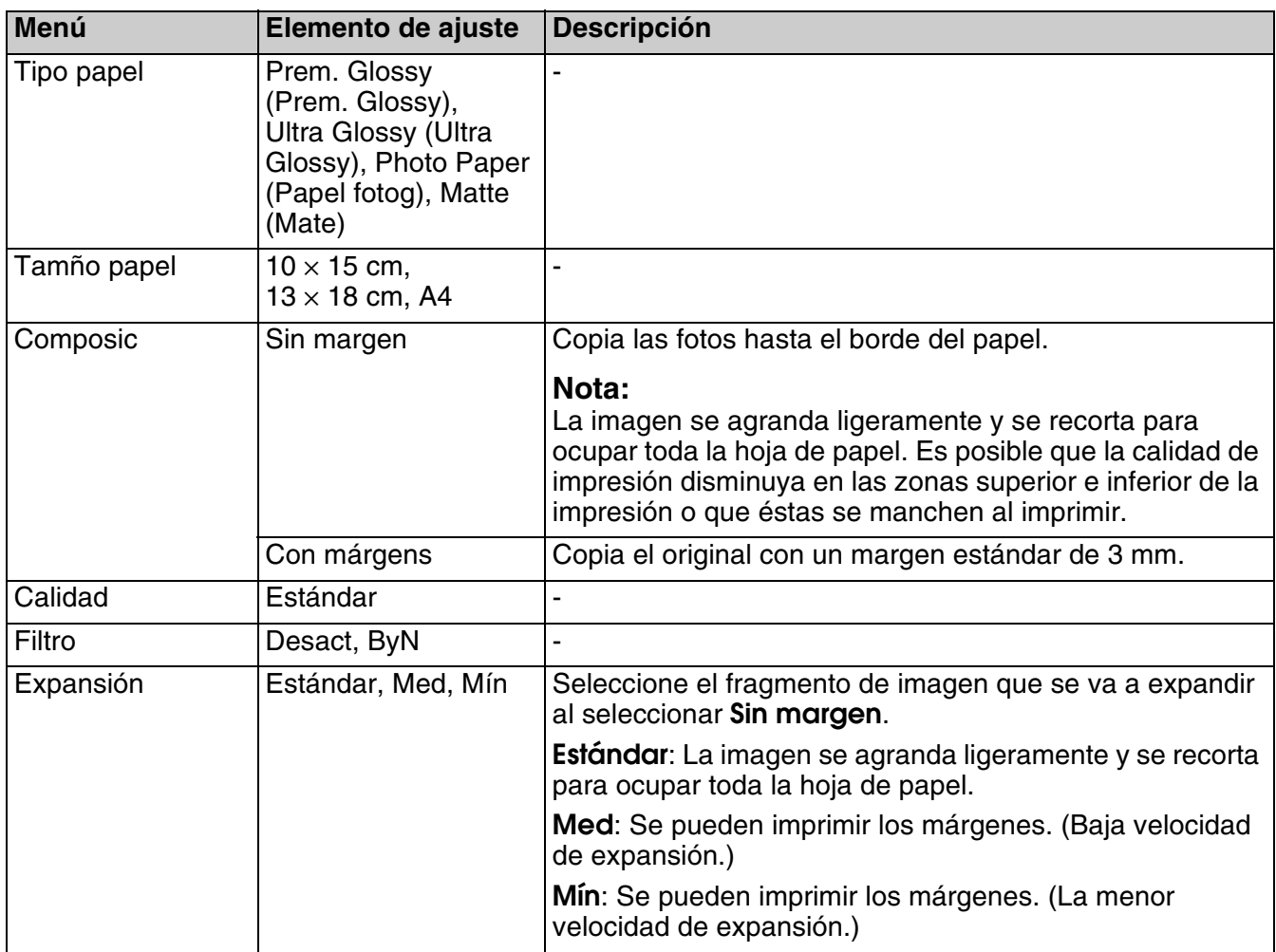

### <span id="page-40-0"></span>*Ajustes de impresión para Imprimir CD/DVD*

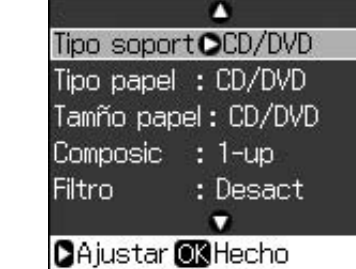

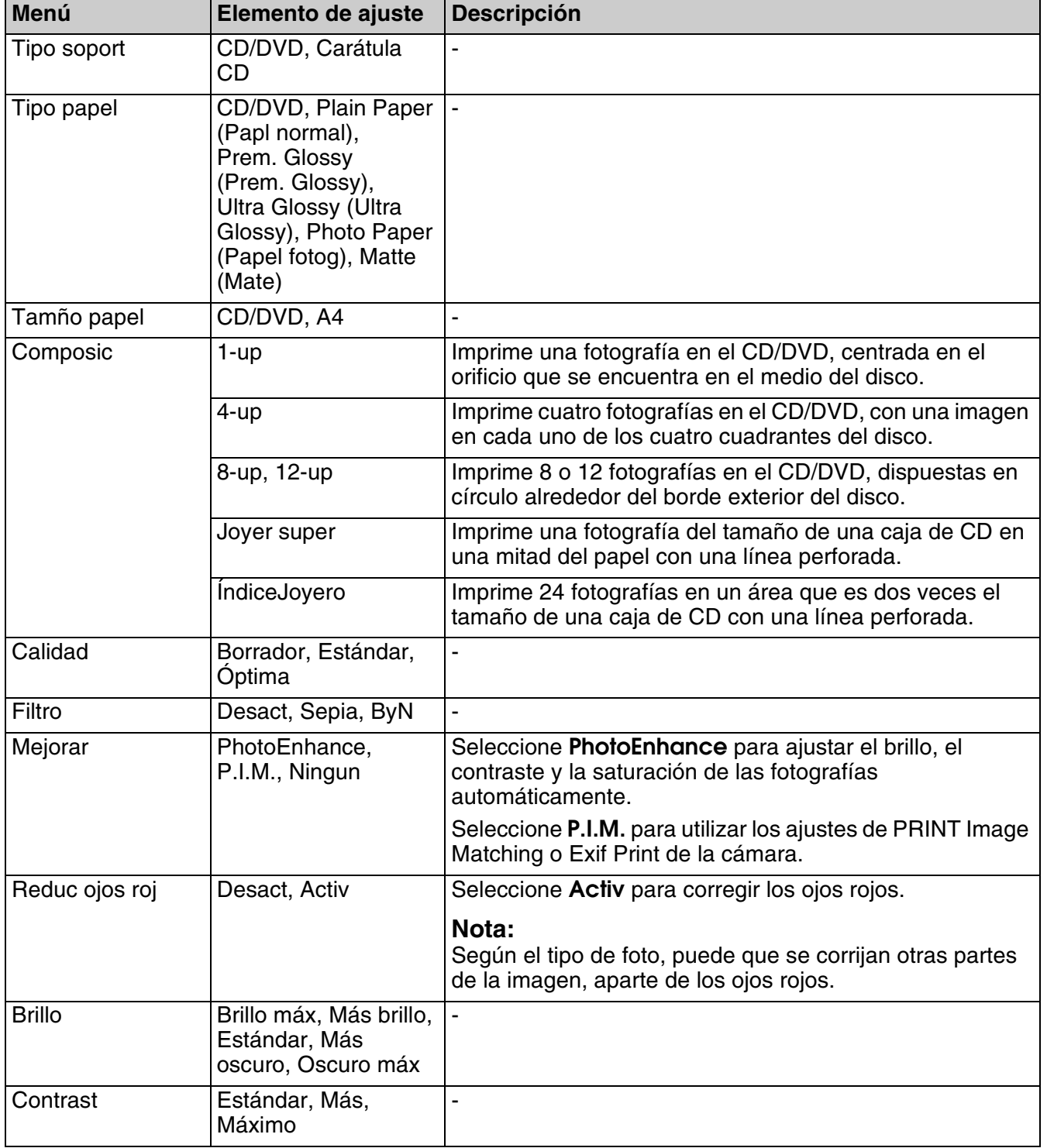

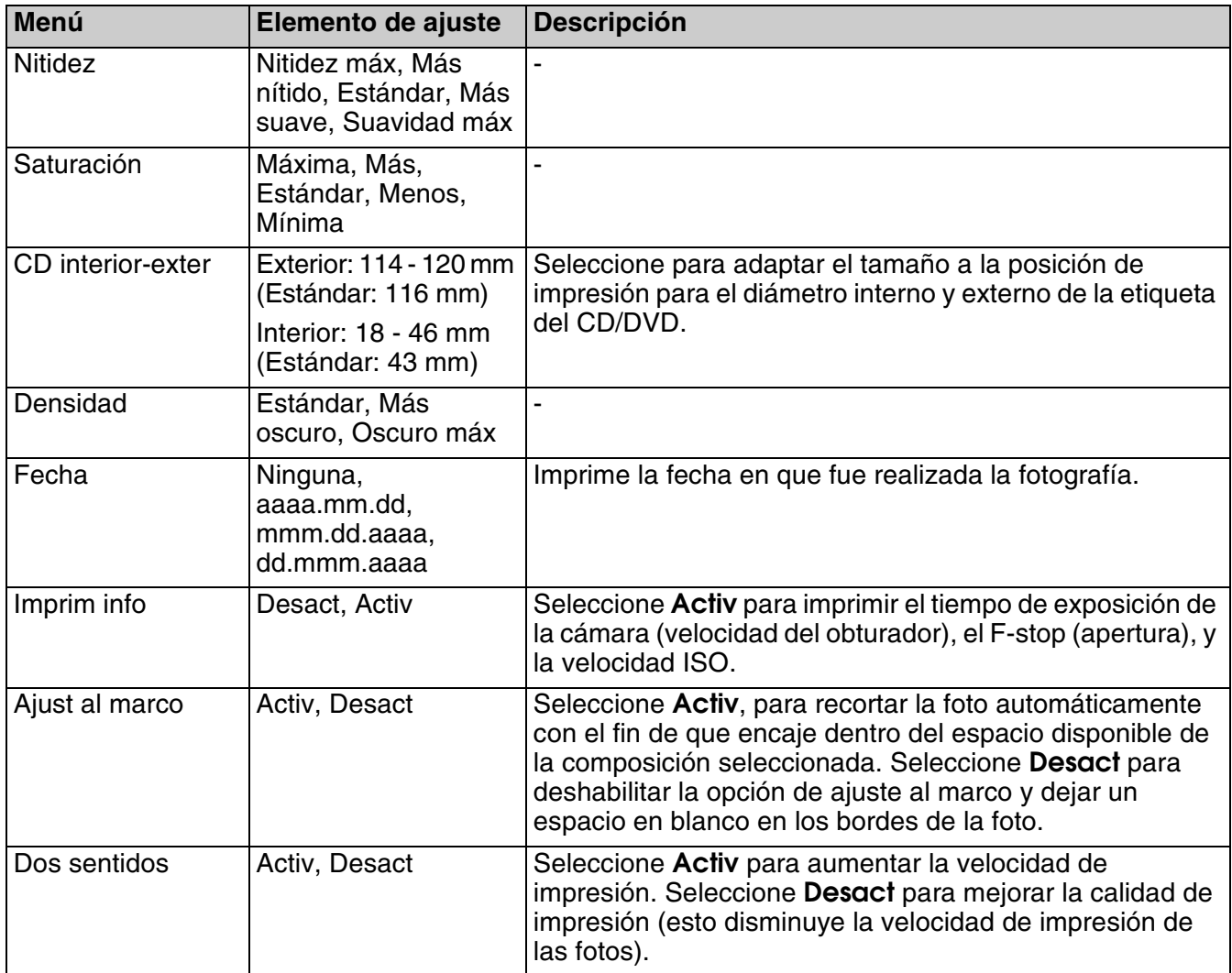

## <span id="page-42-0"></span>**Modo Configuración**

19 Setup

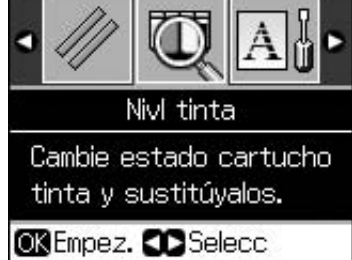

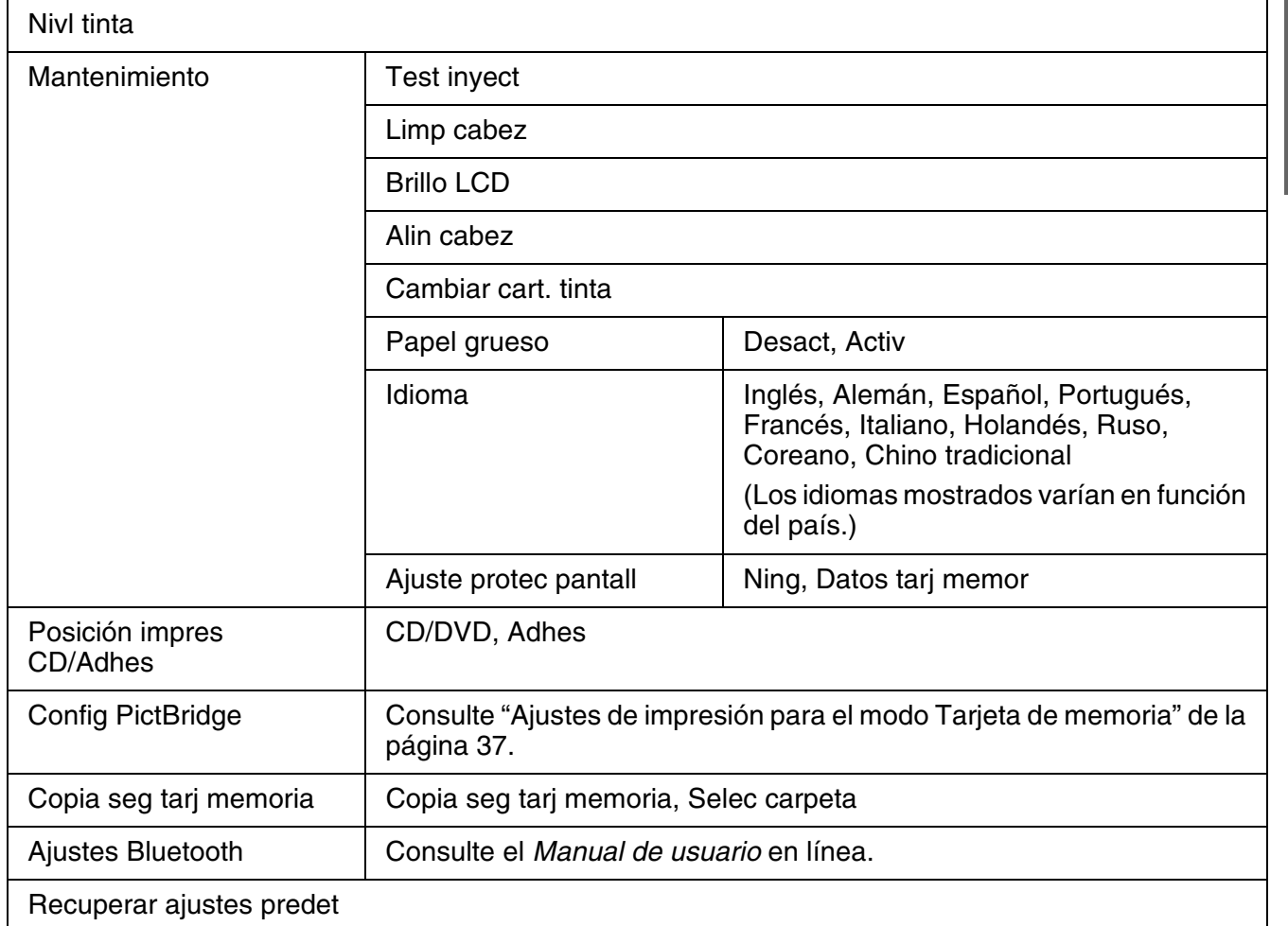

**Español**

*Resumen de los ajustes del panel de control 43*

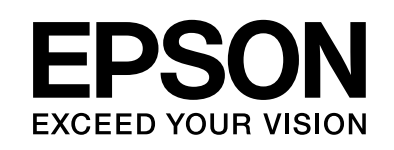

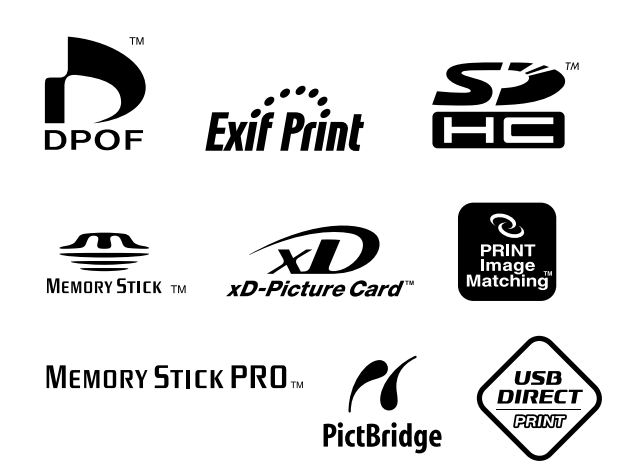

### **Suministro de cartuchos de tinta**

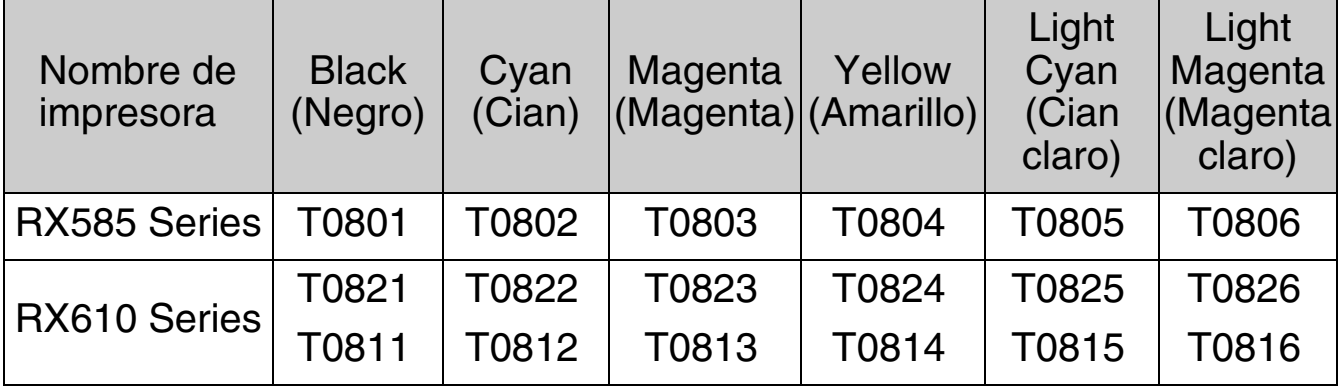